# MICROSOFT AZURE

Francisco Jesús Huzón Villar

IES GONZALO NAZARENO Administración de Sistemas Informáticos en Red

# Índice

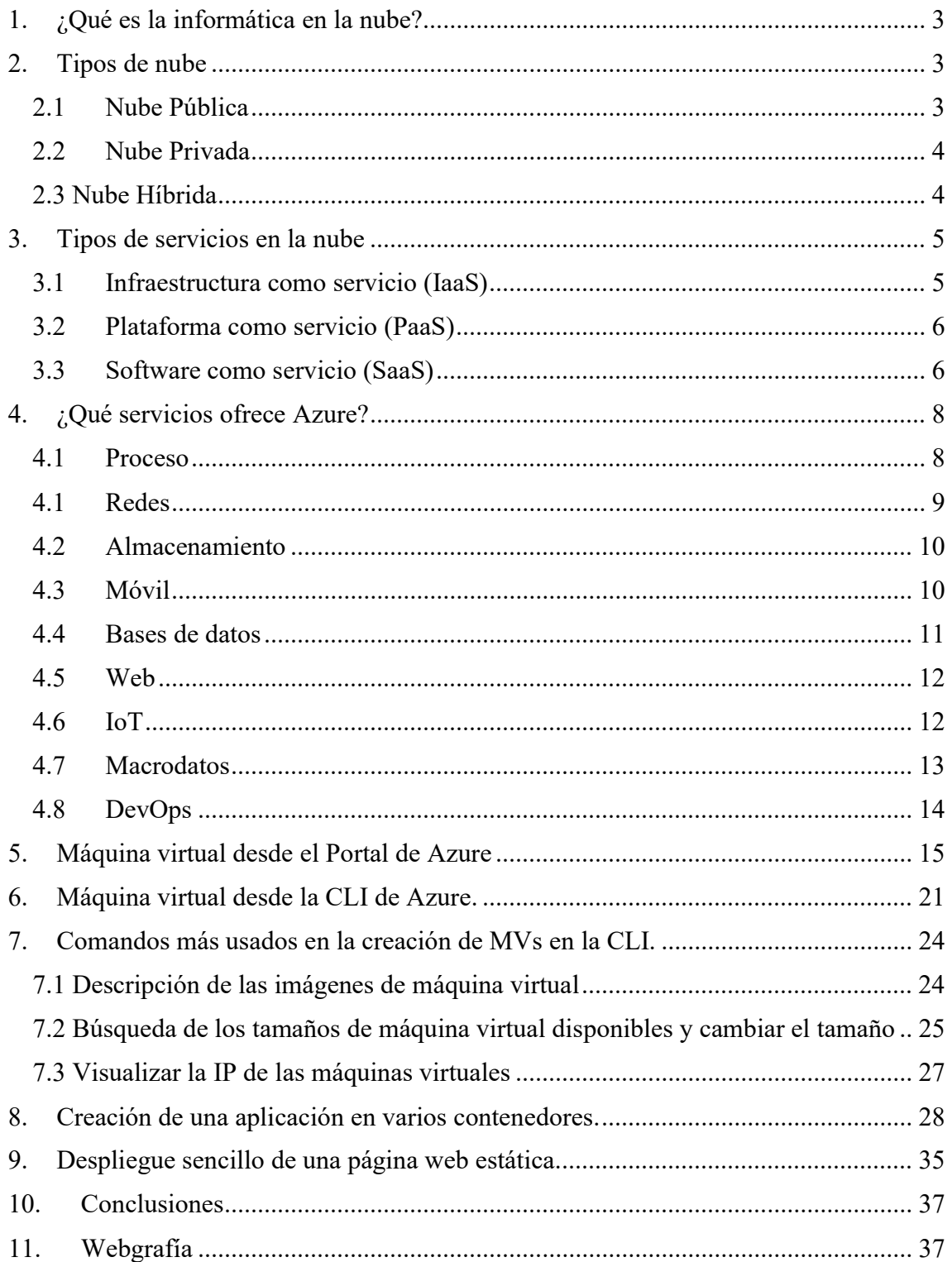

# 1. ¿Qué es la informática en la nube?

La informática en la nube consiste en alquilar recursos en los equipos de otra empresa. Solo pagas por lo que usas. La empresa que proporciona estos servicios se conoce como un proveedor de nube. Algunos ejemplos de proveedores son Microsoft, Amazon y Google.

El proveedor de nube es responsable del hardware físico necesario para ejecutar el trabajo y de mantenerlo actualizado. Los servicios informáticos ofrecidos suelen variar en función del proveedor. Pero normalmente incluyen lo siguiente:

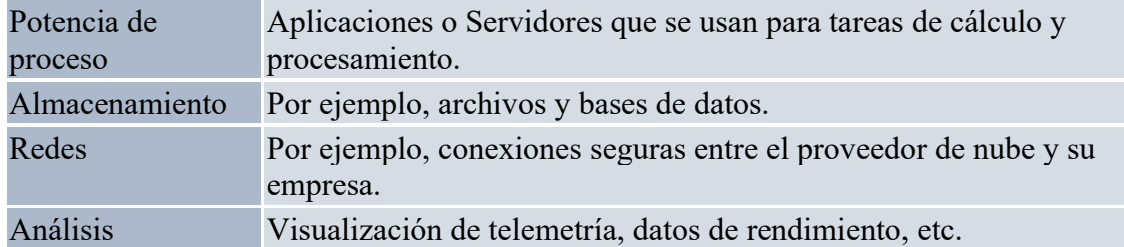

# 2. Tipos de nube

Existen tres modelos diferentes de implementación en la nube. Un modelo de implementación en la nube define dónde se almacenan los datos y cómo los clientes interactúan con ellos, cómo llegan a los datos y dónde se ejecutan las aplicaciones. También depende de qué cantidad de su propia infraestructura quiera o necesite administrar.

# 2.1 Nube Pública

No tiene que administrar ni mantener actualizado ningún hardware local, todo se ejecuta en el hardware de su proveedor de servicios en la nube.

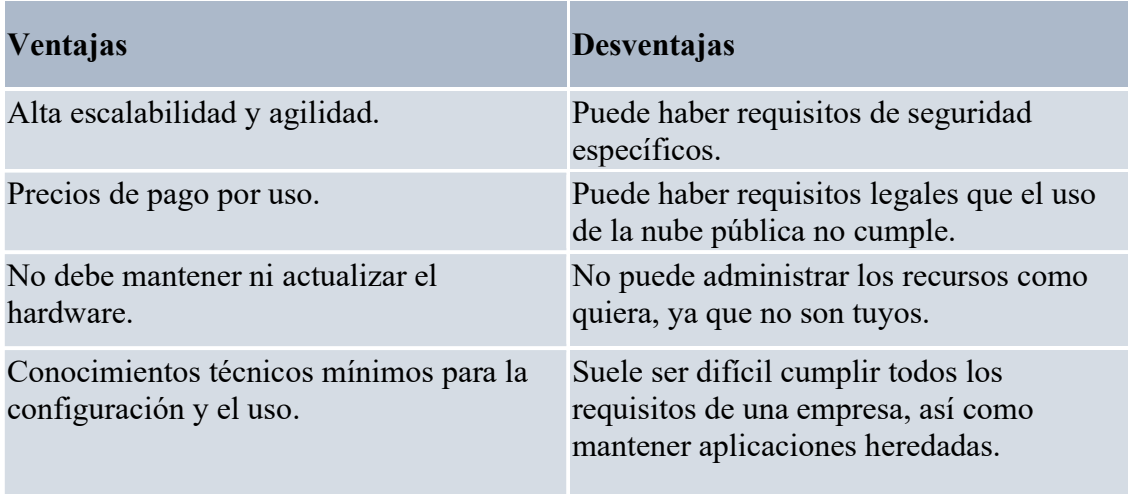

## 2.2 Nube Privada

Se crea un entorno de nube en su propio centro de datos y se proporciona acceso de autoservicio a los recursos de proceso a los usuarios de tu empresa. Es igual que trabajar en una nube pública, pero eres el responsable de la compra y el mantenimiento del hardware y software.

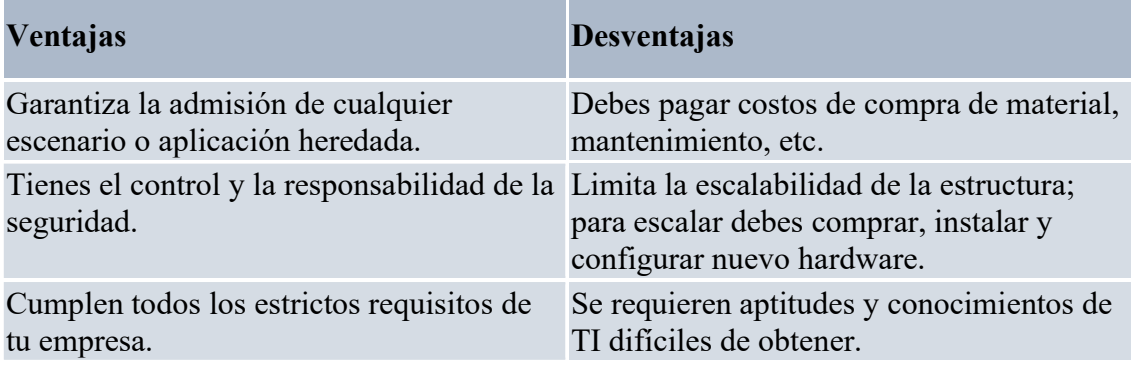

## 2.3 Nube Híbrida

Una nube híbrida combina las nubes pública y privada, lo que permite ejecutar las aplicaciones en la ubicación más adecuada. Esto resulta útil cuando tiene algunas cosas que no se pueden poner en la nube, posiblemente por motivos legales.

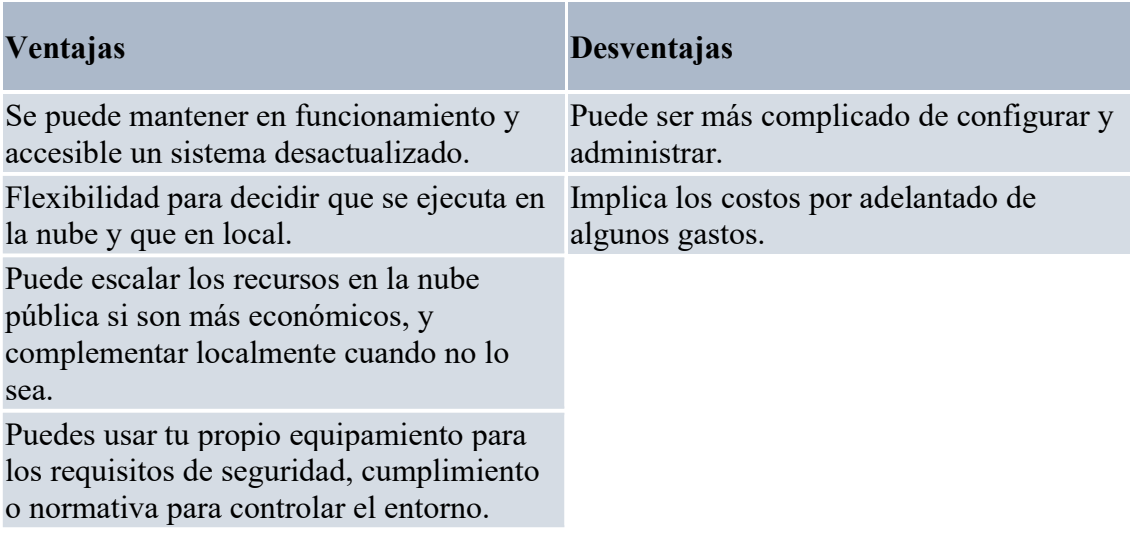

# 3. Tipos de servicios en la nube

Azure proporciona tres tipos de servicios en la nube:

## 3.1 Infraestructura como servicio (IaaS)

Su objetivo es ofrecer el mayor control posible sobre el hardware proporcionado que se ejecuta en la aplicación. En vez de comprar hardware, con IaaS, se alquila. Se trata de una infraestructura informática que se aprovisiona y administra a través de Internet.

Al usar IaaS, garantizar la actividad del servicio y su mantenimiento, es una responsabilidad compartida entre el cliente y el proveedor de servicios, uno garantiza que la infraestructura esté funcionando correctamente, y el otro garantiza la configuración, actualización y disponibilidad de lo que está usando. Esto se conoce como el modelo de responsabilidad compartida.

IaaS se suele usar en las siguientes situaciones:

- Migración de cargas de trabajo. Las instalaciones de IaaS se administran de forma similar a la infraestructura local y por lo que trasladar las aplicaciones existentes en tu empresa a la nube es muy sencillo.
- Pruebas y desarrollo. IaaS facilita el desarrollo del escalado y los entornos de pruebas de una forma rápida y económica. A parte, los equipos pueden configurar y desmantelar rápidamente los entornos de desarrollo y pruebas.
- Almacenamiento, copia de seguridad y recuperación. No hay necesidad de comprar los costosos materiales para el almacenamiento de la información de tu empresa. Además, IaaS es útil para administrar la demanda impredecible y las necesidades de almacenamiento en constante crecimiento. También puede simplificar la planificación y administración de sistemas de copia de seguridad y recuperación.

## 3.2 Plataforma como servicio (PaaS)

El objetivo de PaaS es ayudarle a crear una aplicación rápidamente sin tener que administrar la infraestructura subyacente. Por ejemplo, al implementar una aplicación web con PaaS, no tiene que instalar un sistema operativo o un servidor web, ni tampoco actualizaciones del sistema. Básicamente, solo debemos preocuparnos de administrar las aplicaciones y los datos que ejecutamos y almacenamos.

PaaS se suele usar en las siguientes situaciones:

- Plataforma de desarrollo. Se incluyen características de la nube, como escalabilidad, alta disponibilidad y funcionalidad multiinquilino, lo que permite reducir la cantidad de codificación que deben realizar los desarrolladores.
- Analytics o inteligencia empresarial. Las herramientas que se proporcionan como un servicio con PaaS permiten a las organizaciones analizar y extraer sus datos. Así, pueden encontrar información y patrones, y predecir resultados para mejorar las decisiones empresariales, como las previsiones, el diseño de productos y el retorno de la inversión (BIG DATA).

#### 3.3 Software como servicio (SaaS)

Permite a los usuarios conectarse a aplicaciones basadas en la nube a través de Internet y usarlas. Pagas por el uso de la aplicación, sin necesidad de administrar datos o actualizar sistemas.

Algunos ejemplos conocidos de SaaS son:

- Outlook. Aplicación para gestión de correos.
- Microsoft Oficce 365. Diferentes aplicaciones de Microsoft Windows.
- Dropbox. Almacenamiento en la nube.
- **Zoom.** Videoconferencias.

Dejo una imagen explicativa de cuál es la responsabilidad del proveedor de servicios en cada caso:

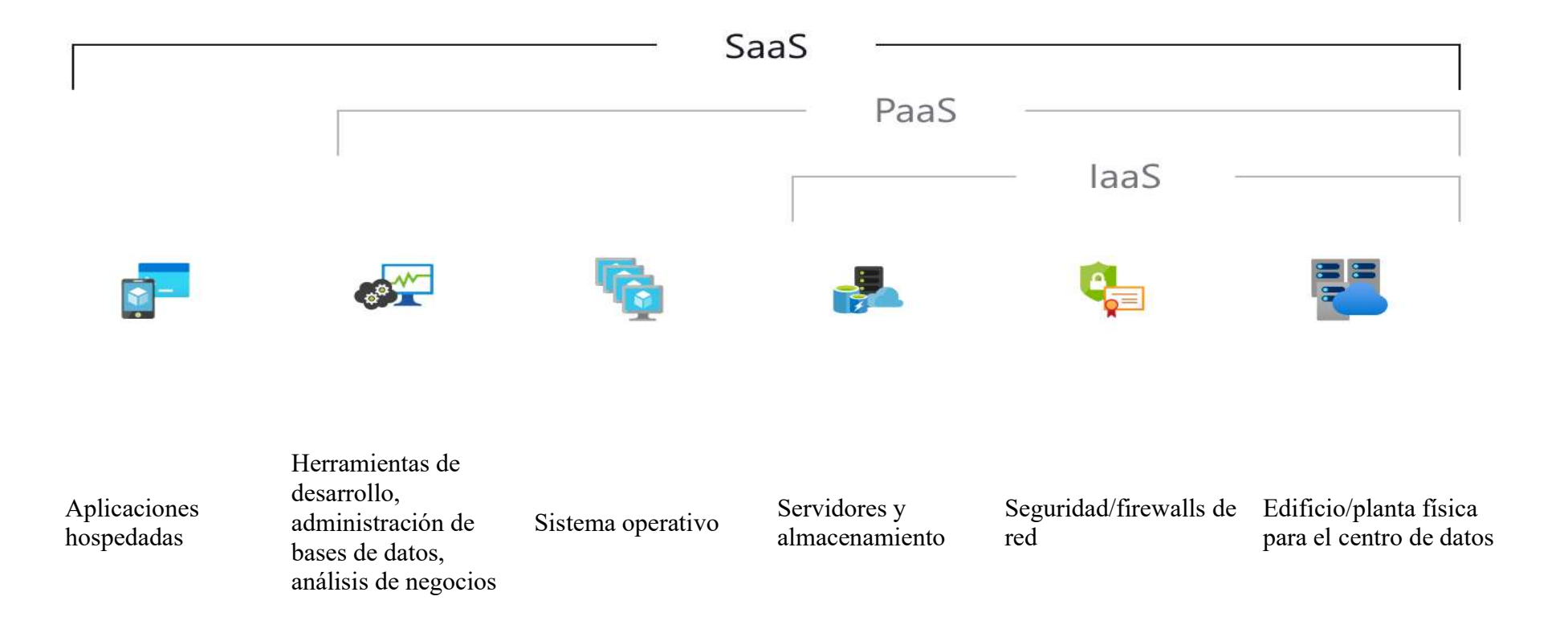

# 4. ¿Qué servicios ofrece Azure?

Microsoft Azure ofrece una gama de servicios inmensa, la cual cubre hasta el más mínimo detalle de los requerimientos de una empresa. Desde máquinas virtuales, contenedores, orquestadores, redes virtuales, hasta recolección de métricas, BIGDATA, seguridad, Machine Learning, etc.

Por lo que me voy a limitar a entrar en detalle en algunas de las categorías más usadas:

#### 4.1 Proceso

Los servicios de proceso a menudo son una de las razones principales de por qué las compañías se cambian a la plataforma Azure. Azure proporciona una amplia gama de opciones para hospedar aplicaciones y servicios. Estos son algunos ejemplos de servicios de proceso en Azure.

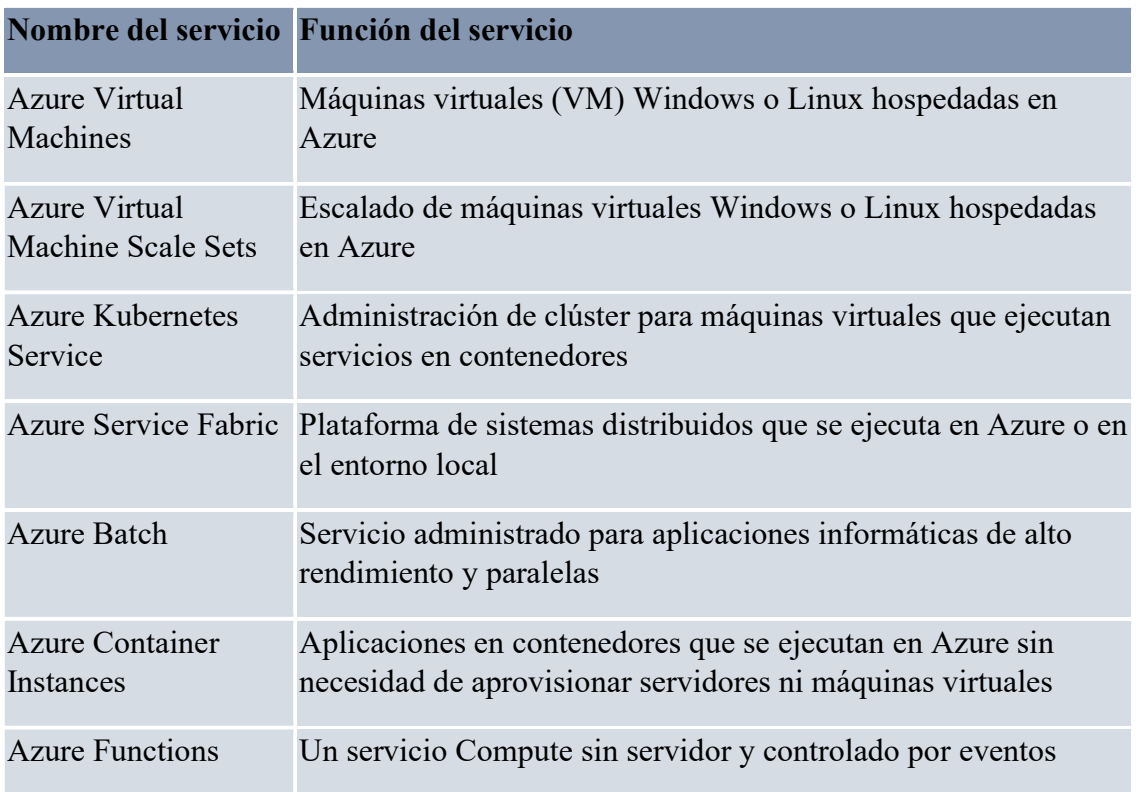

## 4.1 Redes

La vinculación de recursos de proceso y el suministro de acceso a las aplicaciones es la función clave de la red de Azure. La funcionalidad de red de Azure incluye una gama de opciones para conectar el mundo exterior a servicios y características de los centros de datos globales de Azure.

Estos son algunos ejemplos de los servicios de red de Azure.

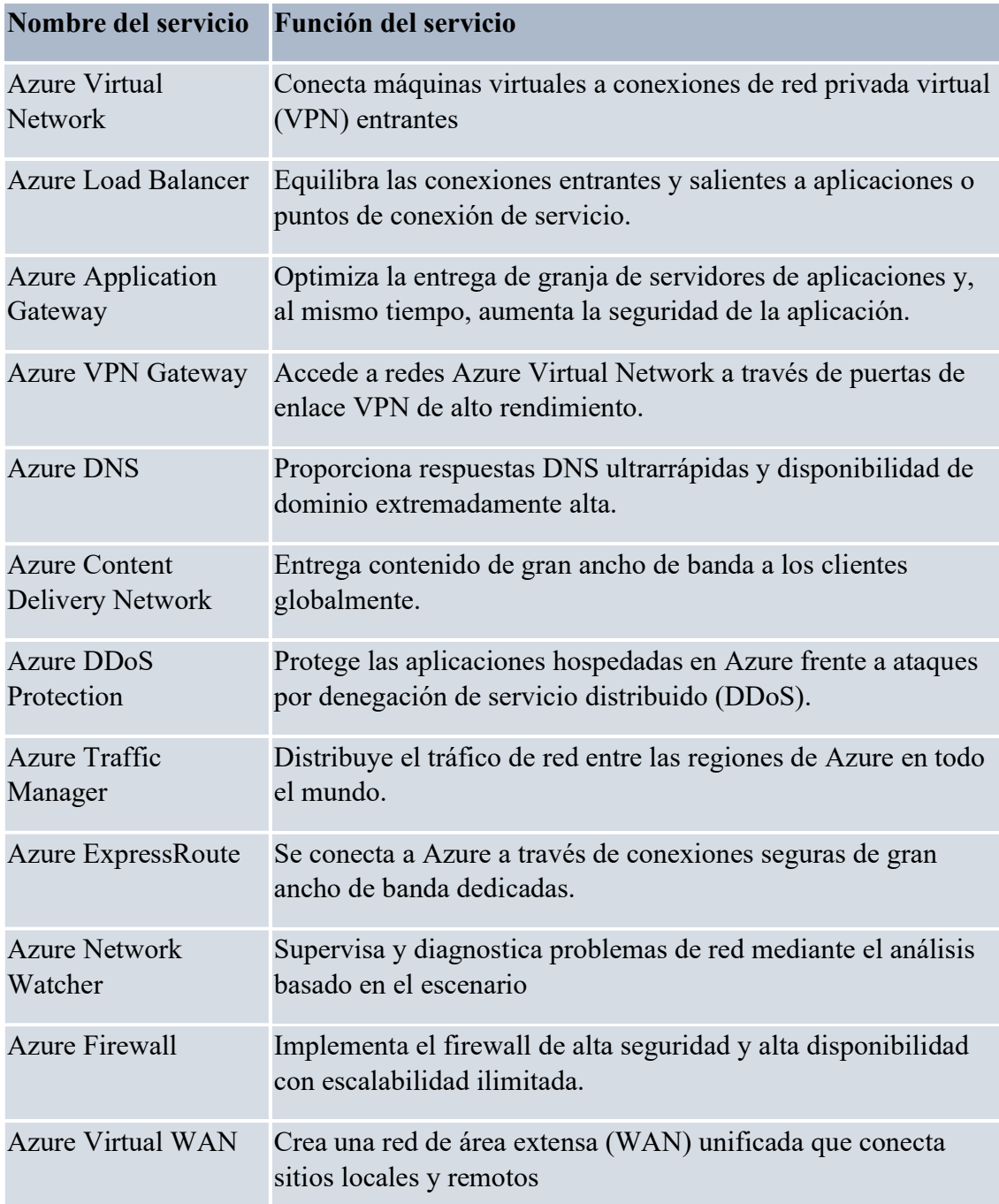

## 4.2 Almacenamiento

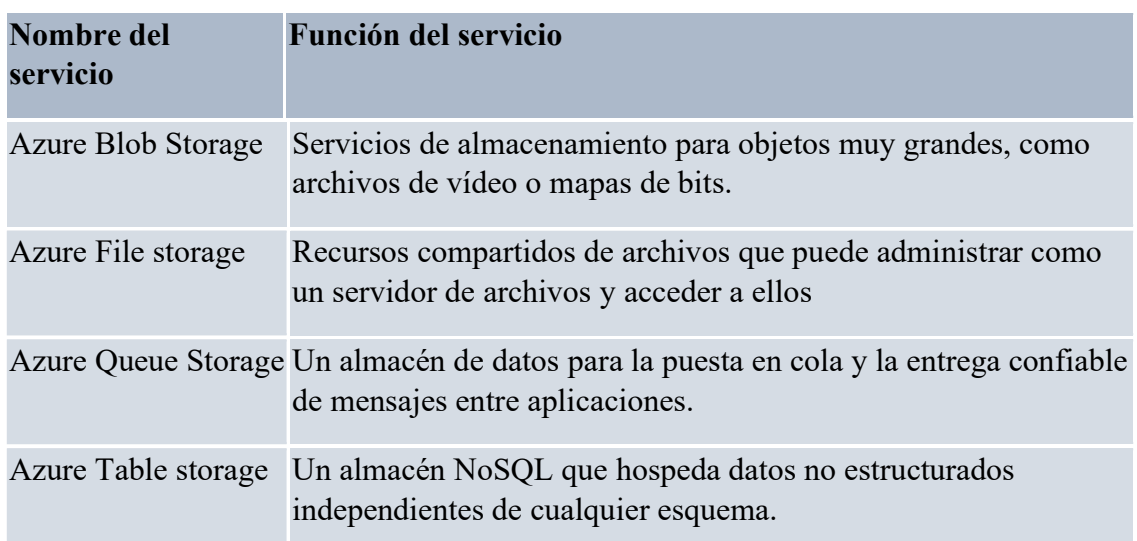

Azure proporciona cuatro tipos principales de servicios de almacenamiento.

Todos estos servicios comparten varias características:

- Durabilidad y alta disponibilidad con redundancia y la replicación.
- Seguridad mediante el cifrado automático y control de acceso basado en rol.
- Escalabilidad con un almacenamiento prácticamente ilimitado.
- Administración y control del mantenimiento y de cualquier problema crítico que pueda surgir.
- Accesibilidad desde cualquier parte del mundo a través de HTTP o HTTPS.

## 4.3 Móvil

Con Azure, los desarrolladores pueden crear servicios de back-end móviles para aplicaciones iOS, Android y Windows de forma rápida y sencilla. Las características que solían tardar tiempo y aumentaban los riesgos del proyecto, como la incorporación del inicio de sesión corporativo y la posterior conexión a recursos locales como SAP, Oracle, SQL Server y SharePoint, ahora se incluyen con facilidad.

Estas son otras características de este servicio:

- Sincronización de datos sin conexión.
- Conectividad a datos locales.
- Difusión de notificaciones de inserción.
- Escalado automático para satisfacer las necesidades del negocio.

## 4.4 Bases de datos

Azure proporciona varios servicios de base de datos para almacenar una gran variedad de volúmenes y tipos de datos. Y con la conectividad global, los usuarios disponen de estos datos al instante.

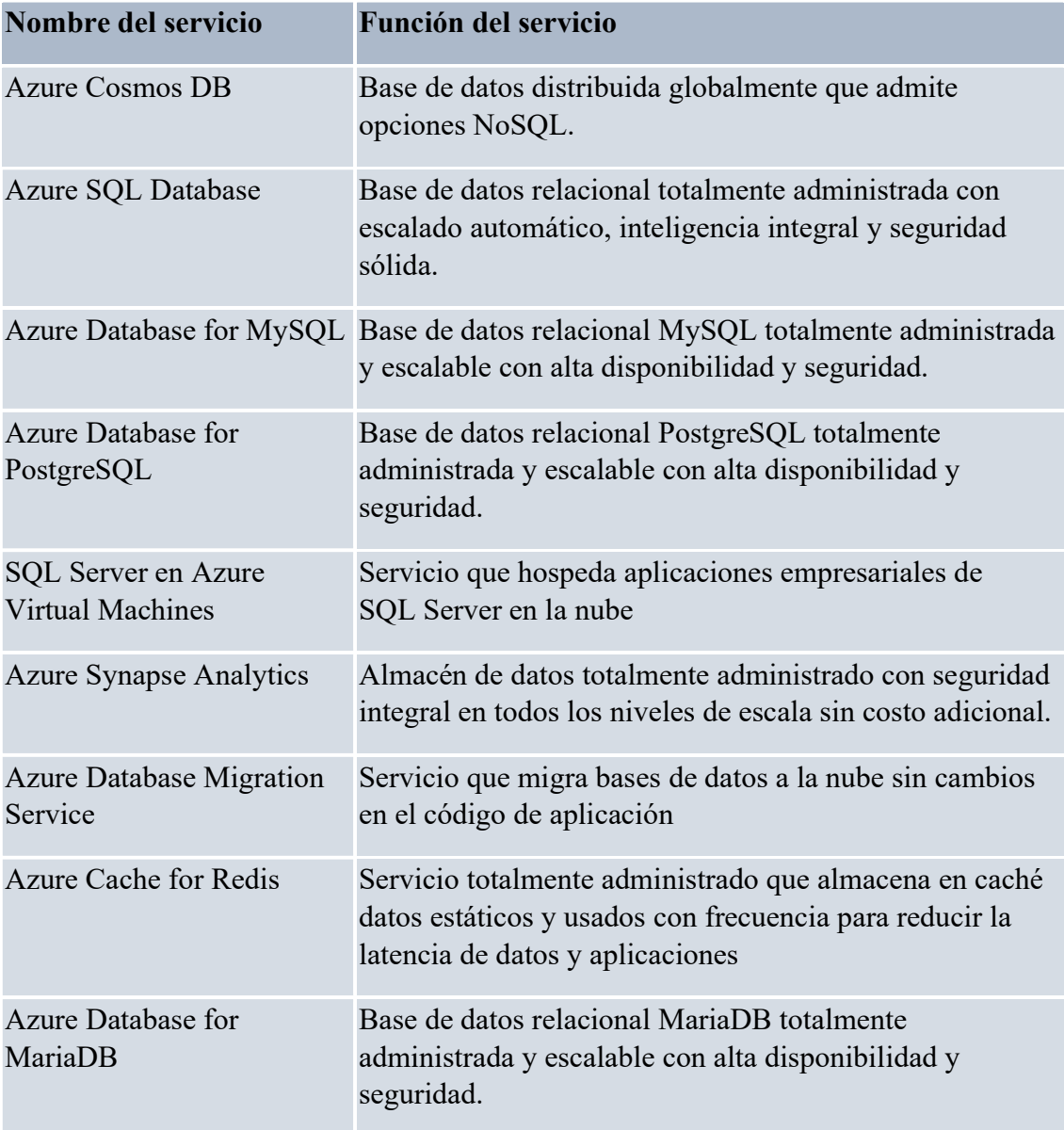

## 4.5 Web

En el mundo empresarial actual es fundamental tener una experiencia web excelente. Azure incluye soporte técnico de primera clase para compilar y hospedar aplicaciones web y servicios web basados en HTTP. Los siguientes servicios de Azure se centran en el hospedaje web.

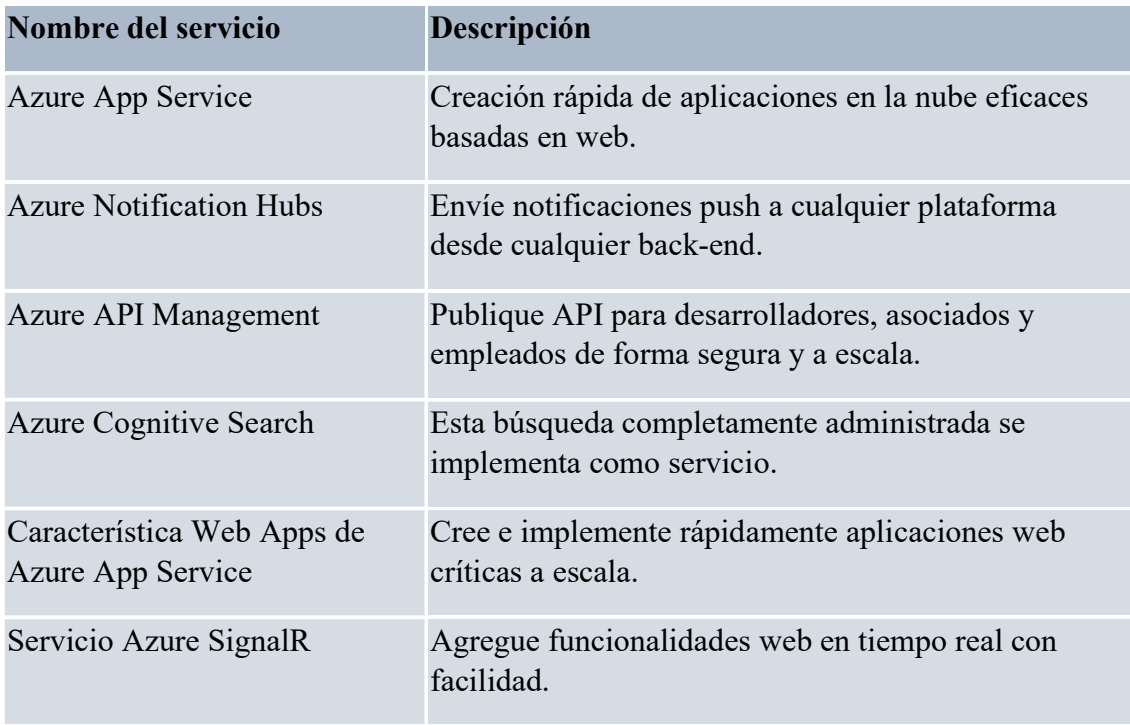

## 4.6 IoT

Ahora, Internet permite que cualquier objeto capaz de conectarse tenga acceso a valiosa información. Esta capacidad de los dispositivos de obtener y luego retransmitir información para el análisis de datos se conoce como IoT (Internet de las cosas).

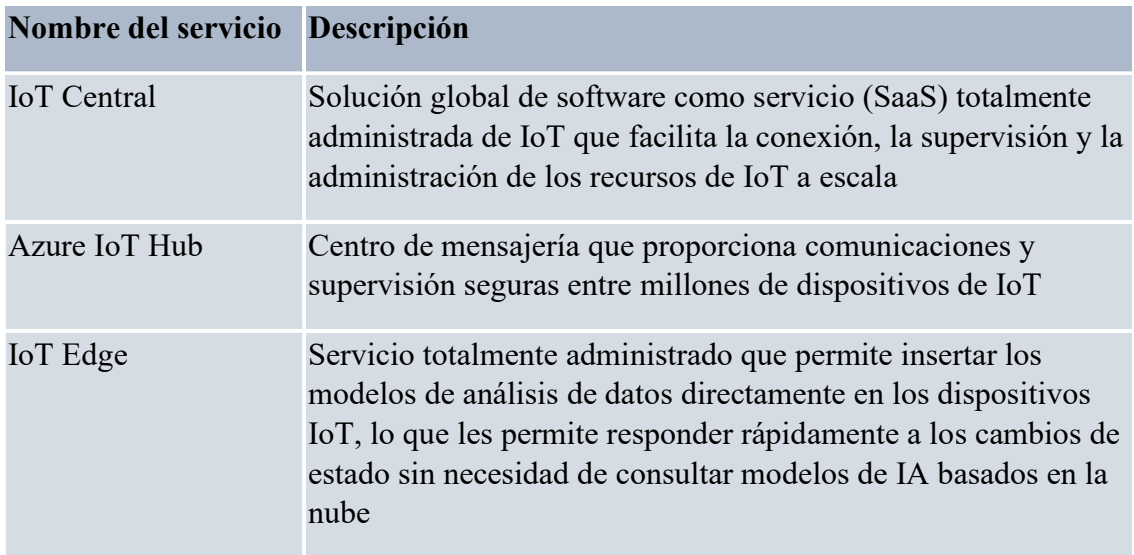

## 4.7 Macrodatos

Cuando hablamos sobre macrodatos, nos referimos a grandes volúmenes de datos. Los datos de los sistemas del tiempo, sistemas de comunicaciones, investigación genómica, plataformas de imágenes y muchos otros escenarios generan cientos de gigabytes de datos. Esta cantidad de datos hace que resulte difícil analizar y tomar decisiones. Se han desarrollado tecnologías de clúster de código abierto para tratar con estos grandes conjuntos de datos.

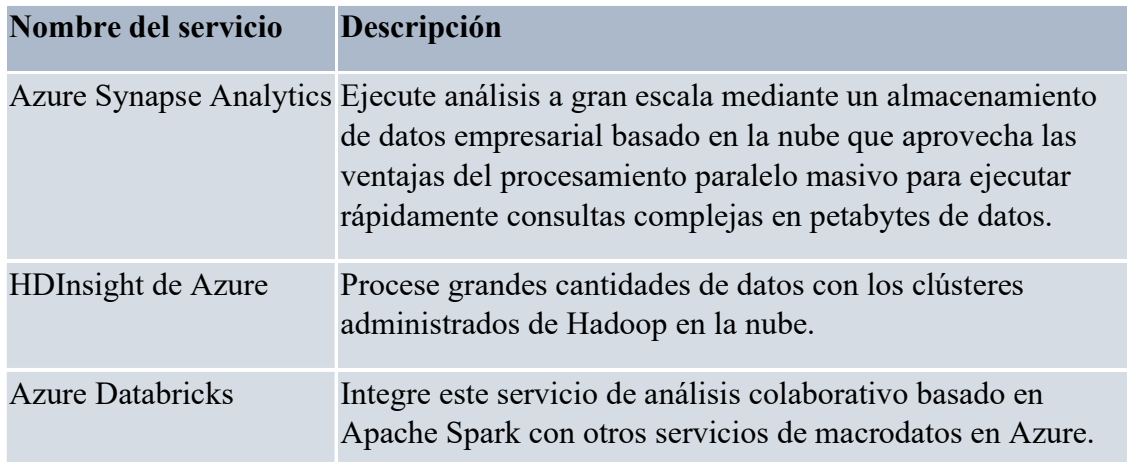

#### Inteligencia Artificial

El aprendizaje automático es una técnica de ciencia de datos que permite a los equipos utilizar datos existentes para prever tendencias, resultados y comportamientos futuros.

Las previsiones o predicciones del aprendizaje automático pueden hacer que las aplicaciones y los dispositivos sean más inteligentes. Por ejemplo, cuando la aspiradora robot aspira una sala, el aprendizaje automático le ayuda a decidir si se ha terminado el trabajo.

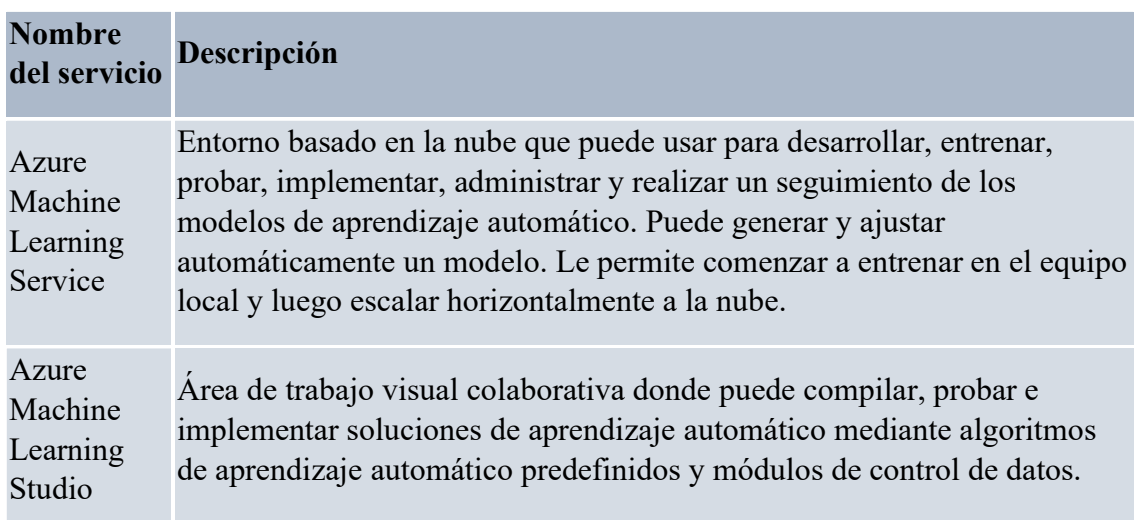

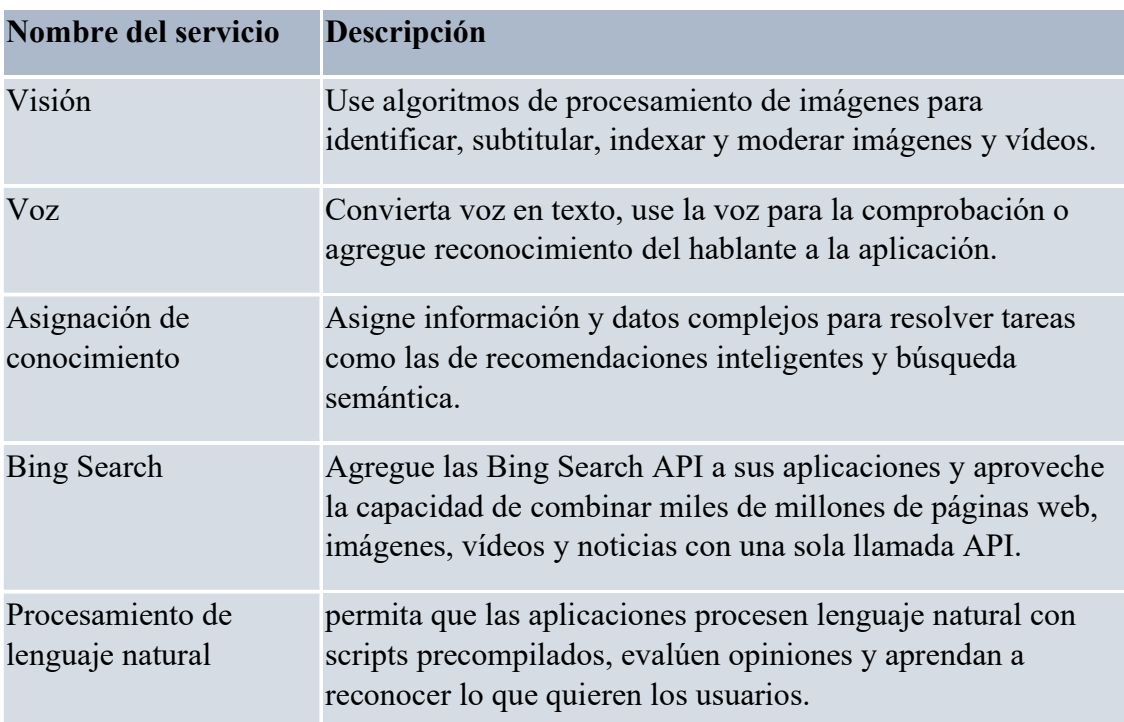

Cognitive Services es un conjunto de productos estrechamente relacionados. Puede usar estas API precompiladas en las aplicaciones para solucionar problemas complejos.

## 4.8 DevOps

Con Azure DevOps puede crear, compilar y publicar canalizaciones que proporcionan integración, entrega e implementación continuas a las aplicaciones. Puede integrar los repositorios y las pruebas de aplicaciones, realizar la supervisión de aplicaciones y trabajar con artefactos de compilación. También puede trabajar con elementos de trabajo pendiente para realizar el seguimiento, automatizar la implementación de la infraestructura e integrar una gama de herramientas y servicios de terceros como Jenkins y Chef.

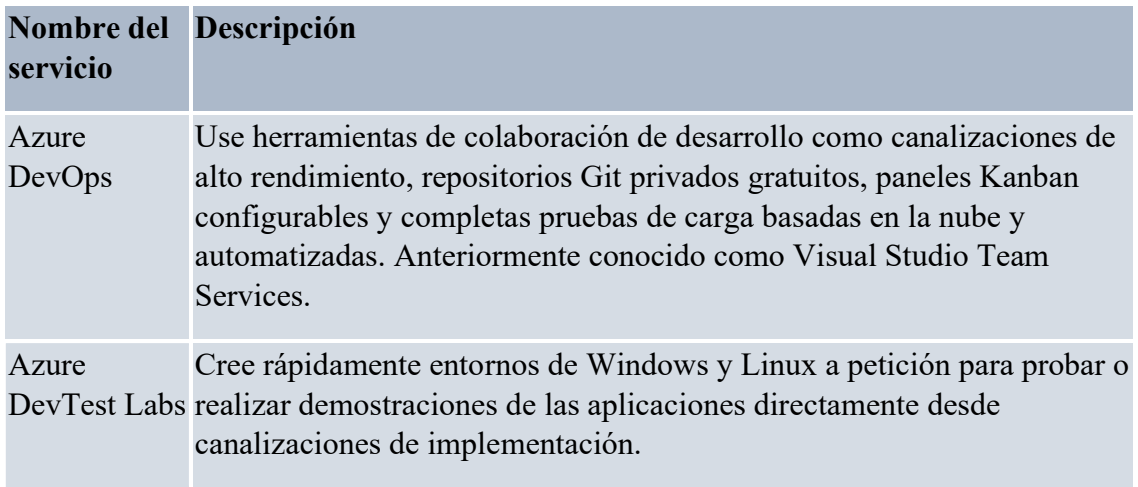

# 5. Máquina virtual desde el Portal de Azure

Uno de los servicios más usados de Azure son las máquinas virtuales. En este apartado vamos a crear una máquina virtual desde el Portal de Azure paso a paso explicado con detalle.

Vamos a crear una máquina virtual con un sistema Debian 10 Buster con 2 CPUs virtuales con 8 GiB de memoria, accesible por SSH y conectada a una red virtual que crearemos sobre la marcha.

Comenzamos por buscar "Máquinas virtuales" y seleccionamos esa opción.

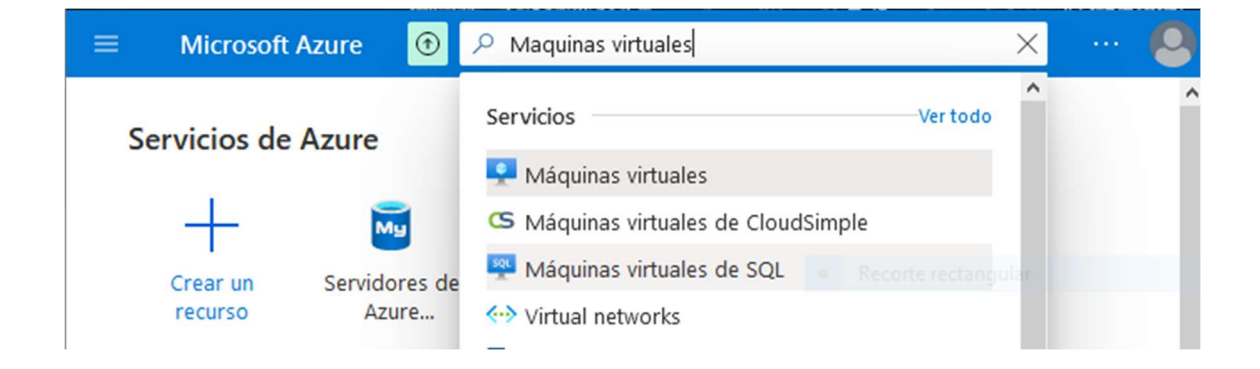

En la siguiente pantalla, damos a la opción de agregar, y debemos ir rellenando los diferentes campos que se solicitan para la creación de la MV.

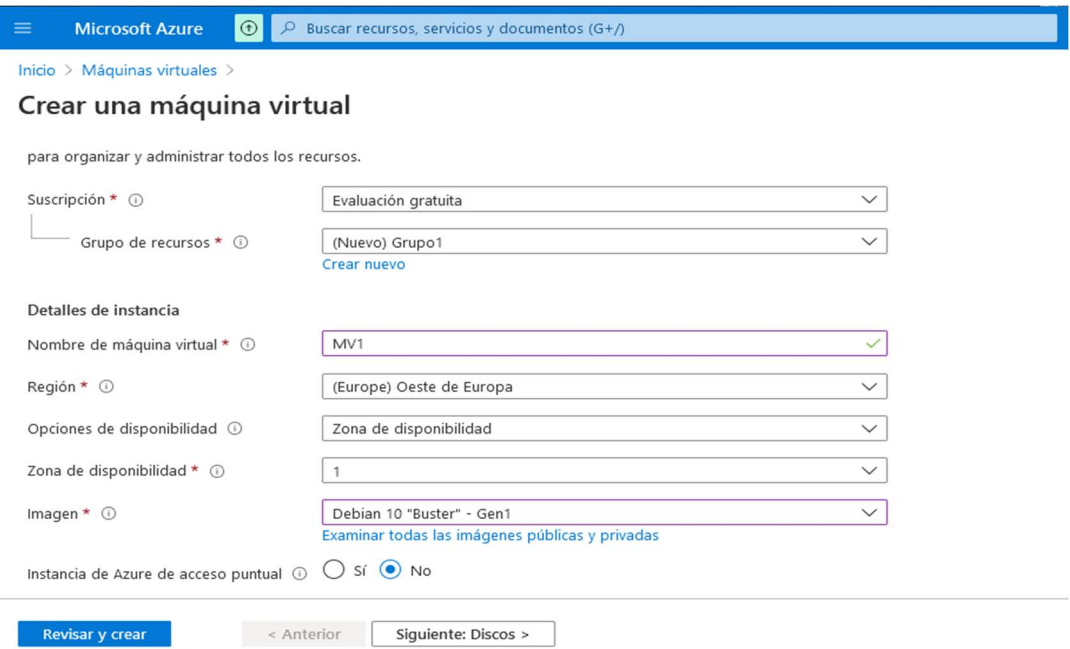

÷,

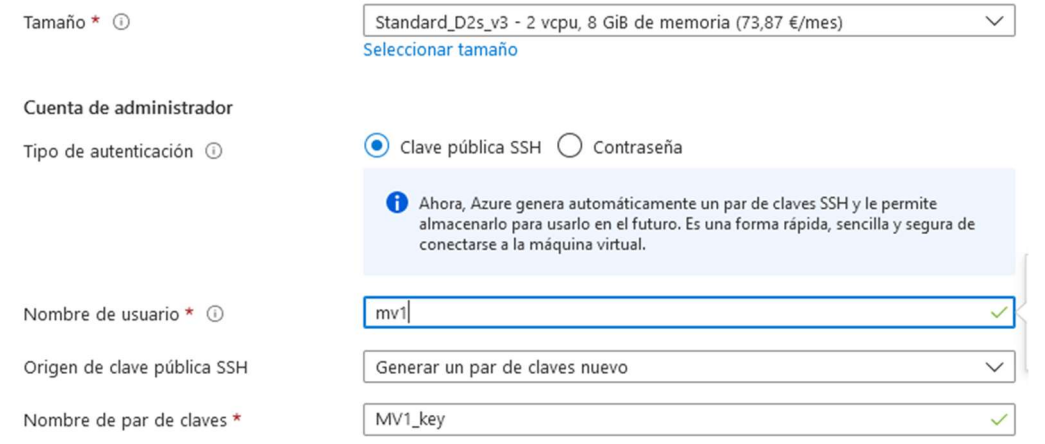

#### Reglas de puerto de entrada

Seleccione los puertos de red de máquina virtual que son accesibles desde la red Internet pública. Puede especificar acceso de red más limitado o granular en la pestaña Red.

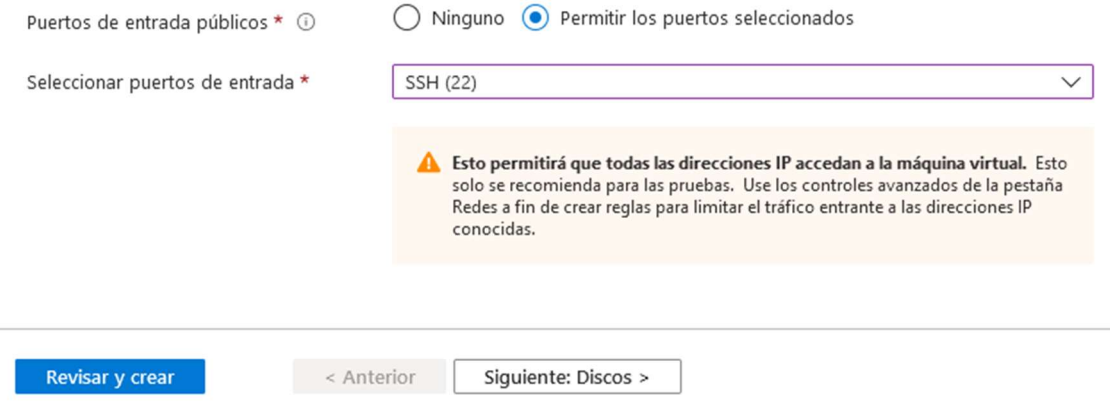

En la siguiente pestaña, debemos especificar las características de los discos adicionales que queremos que tenga nuestra máquina virtual. Elegiremos si los discos spn HDD o SSD, el tipo de cifrado o añadir más discos.

#### Crear una máquina virtual

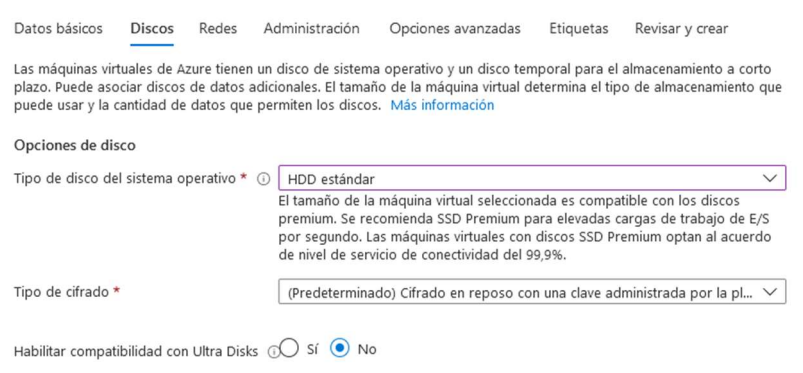

En la pestaña Redes, como su nombre indica, se nos solicitará que indiquemos una red virtual que ya tengamos o podemos crear una nueva. También podemos añadir subredes.

# Crear una máquina virtual

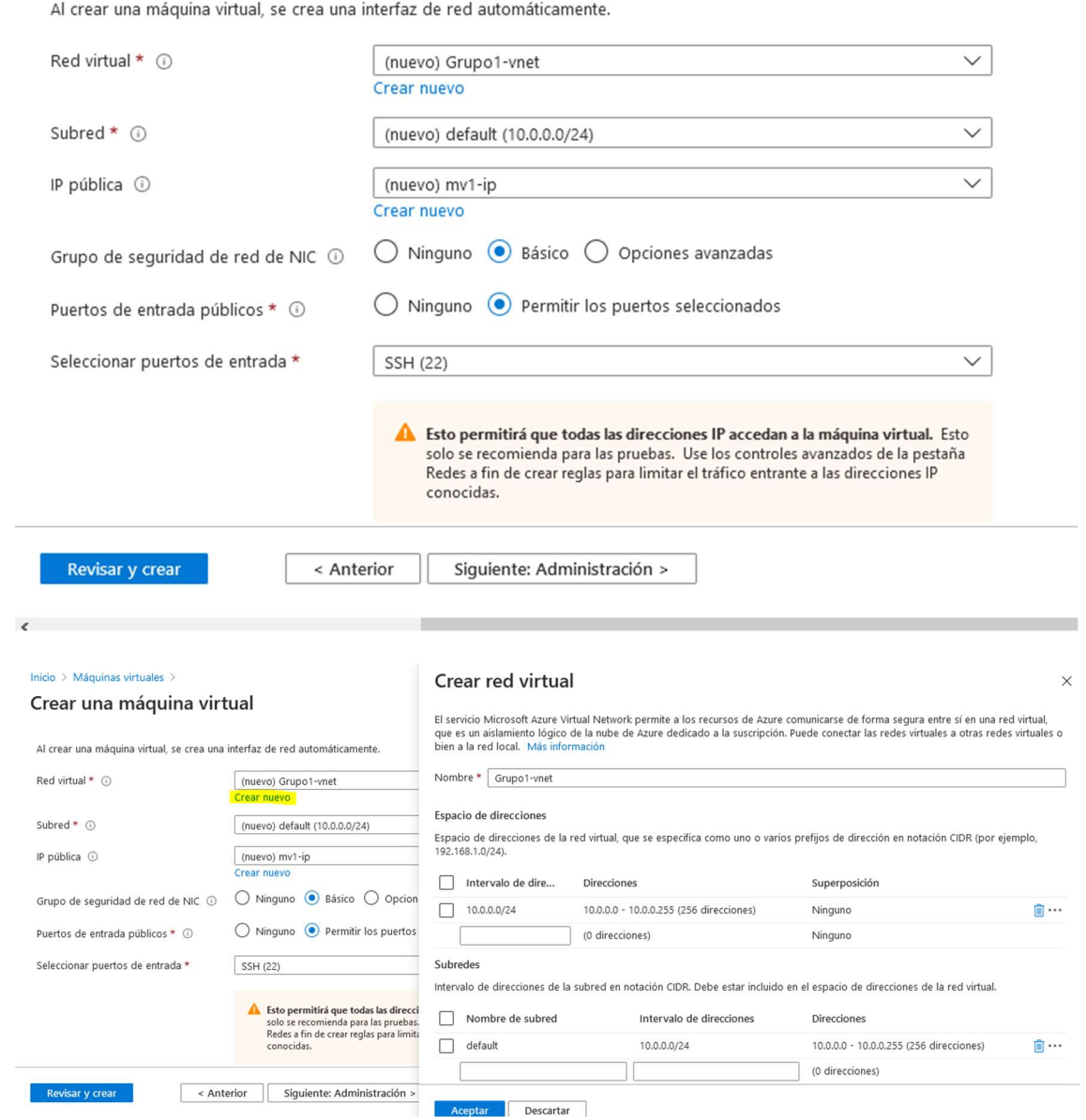

Al introducir todos los datos pasaremos a la última pestaña de revisión y creación donde se muestran las diferentes características que has ido eligiendo. También se dan detalles sobre el coste que tendrá esa MV.

# Crear una máquina virtual

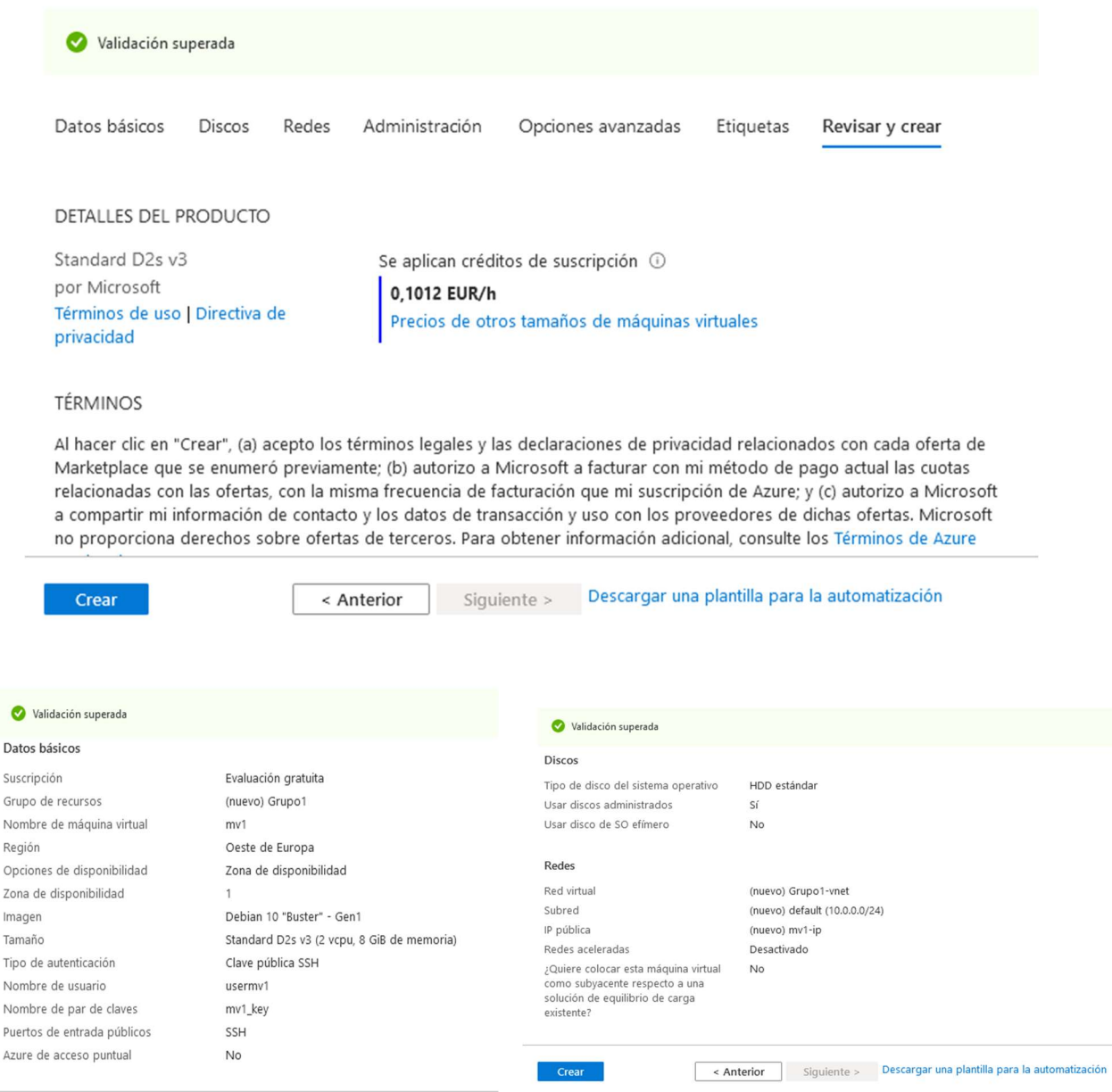

NOTA: Al darle al botón de crear, se nos pedirá que guardemos la clave privada que hemos generado. Es muy importante guardar bien esta clave, ya que sin ella no podremos acceder a nuestra MV. La pública la guarda Azure en su almacén de claves.

#### Microsoft Azure 2<sup>o</sup> ASIR

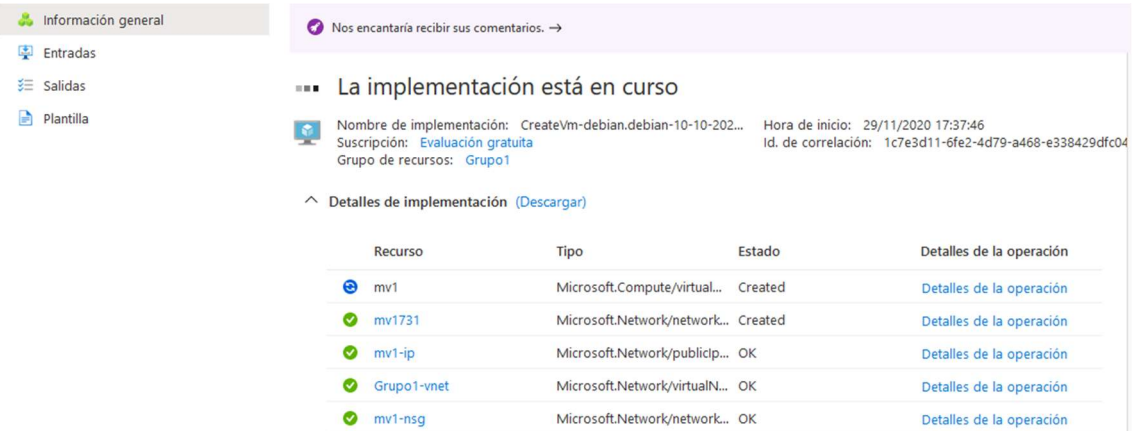

Una vez se complete la implementación, vemos el recurso de la MV que hemos creado en nuestra pantalla de inicio. Si clicamos en el recurso:

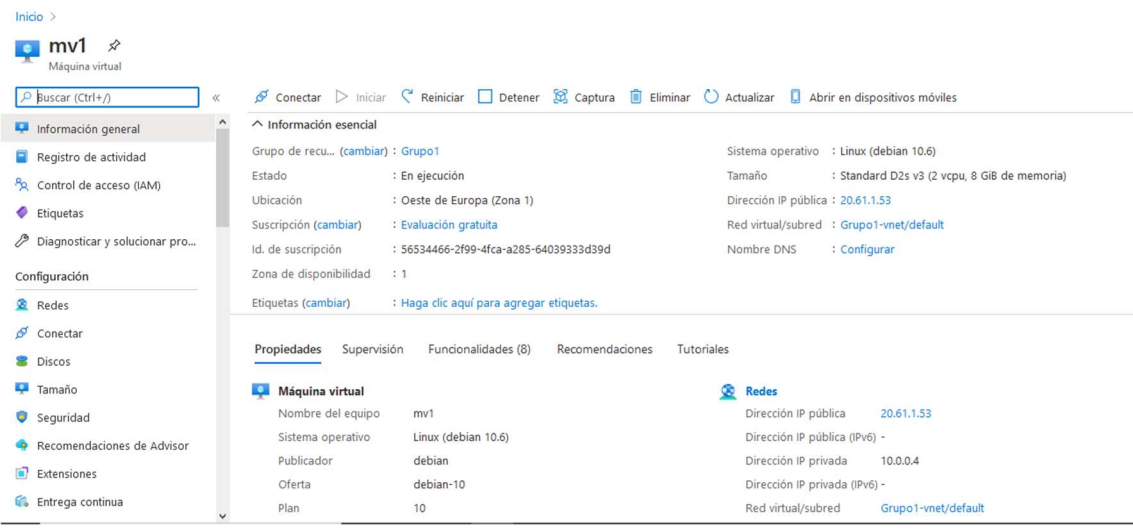

Ahora, para conectarnos a nuestra MV, tenemos 3 opciones: RDP, SSH y Azure Bastion. Hemos optado por este último, aunque lo más simple es vía SSH.

Para conectarnos mediante Azure Bastion, sólo debemos añadir una subred que tenga el nombre "AzureBastionSubnet" y que sea, al menos, una /27. Podemos añadir la subred una vez creada la MV, o bien podemos añadirla, en la pestaña Redes, durante la creación de la MV.

**Conectar mediante Azure Bastion** El servicio Azure Bastion le permite proteger fácilmente mediante RDP y SSH las VM de la red virtual de Azure directamente desde Azure Portal y sin necesidad de ningún cliente/agente adicional ni de ningún software. Má Uso de la instancia de Bastion mv1-vnet-bastion; estado de aprovisionamiento: Succeeded Escriba el nombre de usuario y la contraseña en la máquina virtual para conectarse mediante una instancia de Bastion. Abrir en una nueva ventana Nombre de usuario \* 0 azureuser Tipo de autenticación \* (i)

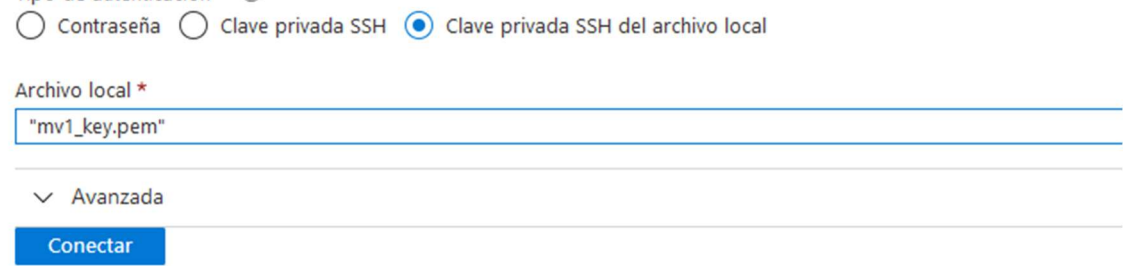

Al darle a conectar se nos abrirá un terminal conectado a nuestra MV en una nueva pestaña de nuestro navegador.

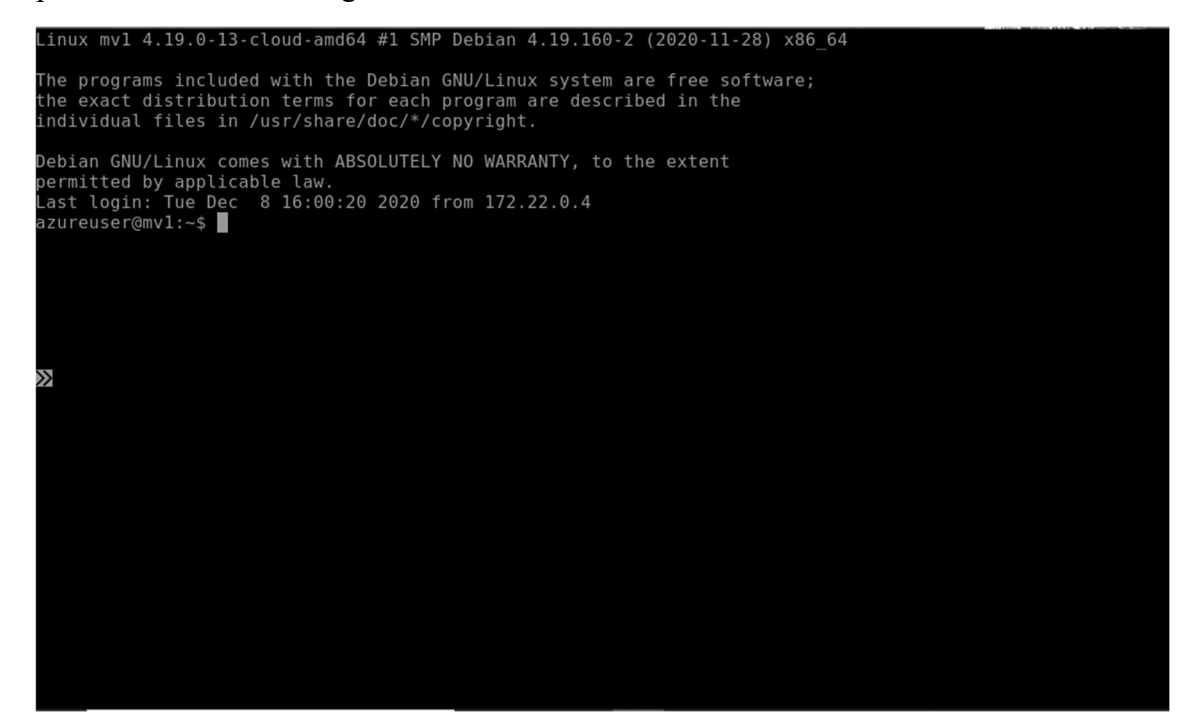

# 6. Máquina virtual desde la CLI de Azure.

Azure Command-Line Interface es un conjunto de comandos que se utilizan para crear y administrar recursos de Azure. La CLI de Azure está disponible en todos los servicios de Azure y está diseñada para que pueda trabajar rápidamente con Azure, especialmente en la automatización.

Puede instalarse en entornos Windows, Linux y macOS. Mi entorno de trabajo actual es un Windows, por tanto, solo debemos descargar el ejecutable y siguiente, siguiente, siguiente… Podemos ver la versión instalada:

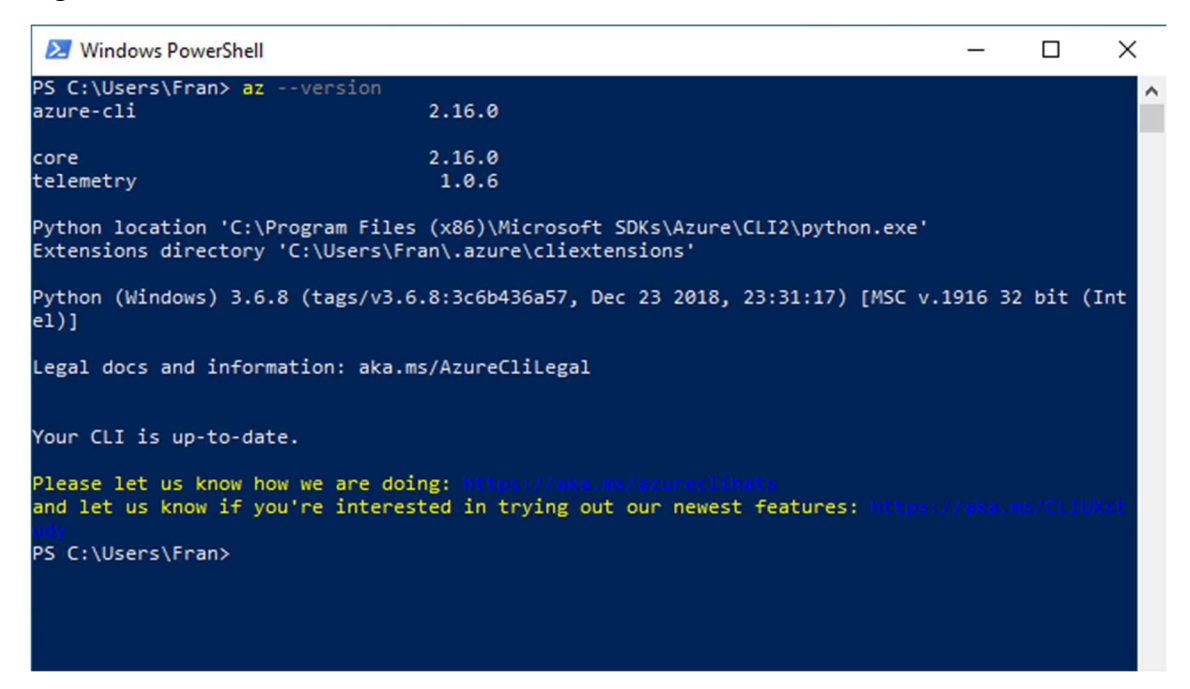

Abrimos una terminal PowerShell y ejecutamos el comando az login para logear nuestra cuenta de Azure. Se abrirá el navegador y nos pedirá autenticarnos. Una vez logeado, se cierra y volvemos al terminal.

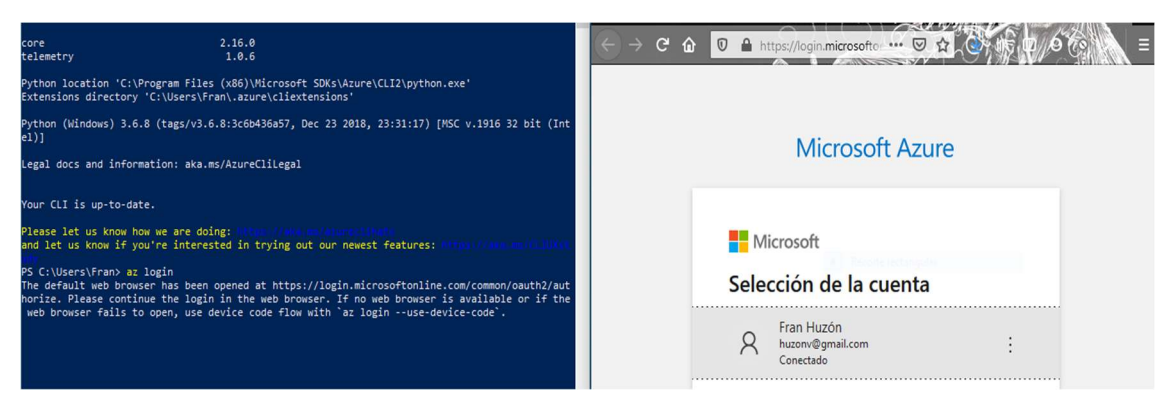

Comenzamos por crear un grupo de recursos, que llamaremos vm2, y estará localizado en el este de USA. Nos devolverá un formato JSON con la información del recurso que hemos creado. Para listar los grupos de recursos que tenemos, debemos usar el comando az group list:

```
PS C:\Users\Fran> az group create --name vm2 --location eastus
  "id": "/subscriptions/56534466-2f99-4fca-a285-64039333d39d/resourceGroups/vm2",
  "location": "eastus",<br>"managedBy": null,
  "name": "vm2",
  "properties": {
     "provisioningState": "Succeeded"
  },<br>"tags": null,<br>"tvoe": "Micr
  "type": "Microsoft.Resources/resourceGroups"
PS C:\Users\Fran> az group list
  ₹
    "id": "/subscriptions/56534466-2f99-4fca-a285-64039333d39d/resourceGroups/mv1",
    "location": "westeurope",<br>"managedBy": null,
    "name": "mv1",
    "properties": {
       "provisioningState": "Succeeded"
    },<br>"tags": null,<br>"type": "Micr
    "type": "Microsoft.Resources/resourceGroups"
    "id": "/subscriptions/56534466-2f99-4fca-a285-64039333d39d/resourceGroups/NetworkWatcherRG
    "location": "westeurope",<br>"managedBy": null,
    "name": "NetworkWatcherRG",
     "properties": {
       "provisioningState": "Succeeded"
    },<br>"tags": null,<br>"tvpe": "Micr
    "type": "Microsoft.Resources/resourceGroups"
  },
    "id": "/subscriptions/56534466-2f99-4fca-a285-64039333d39d/resourceGroups/cloud-shell-stor
age-westeurope",<br>"location": "westeurope",<br>"managedBy": null,
    "name": "cloud-shell-storage-westeurope",
    "properties": {
       "provisioningState": "Succeeded"
    },<br>"tags": null,<br>"tvpe": "Micr
    "type": "Microsoft.Resources/resourceGroups"
  },
    "id": "/subscriptions/56534466-2f99-4fca-a285-64039333d39d/resourceGroups/vm2",
    "location": "eastus",
```
Ahora procederemos a la creación de una máquina virtual Linux con la imagen de Ubuntu dentro del grupo de recursos que acabamos de crear, y le indicamos que nos genere un par de claves ssh, que por defecto, se guarda en el directorio ~/.ssh :

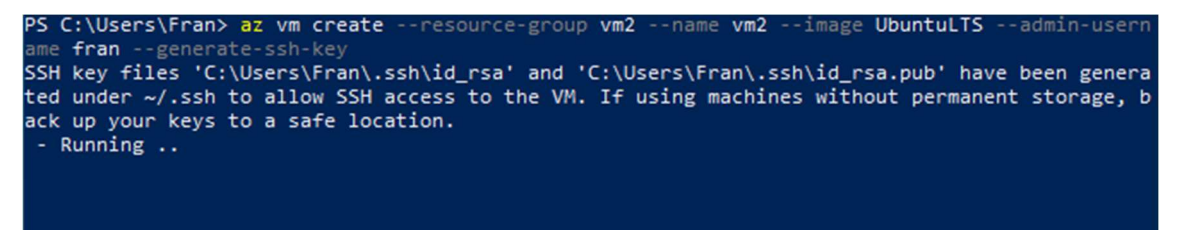

Tardará unos minutos, y una vez finalizado nos mostrará, en formato JSON, la información de la MV.

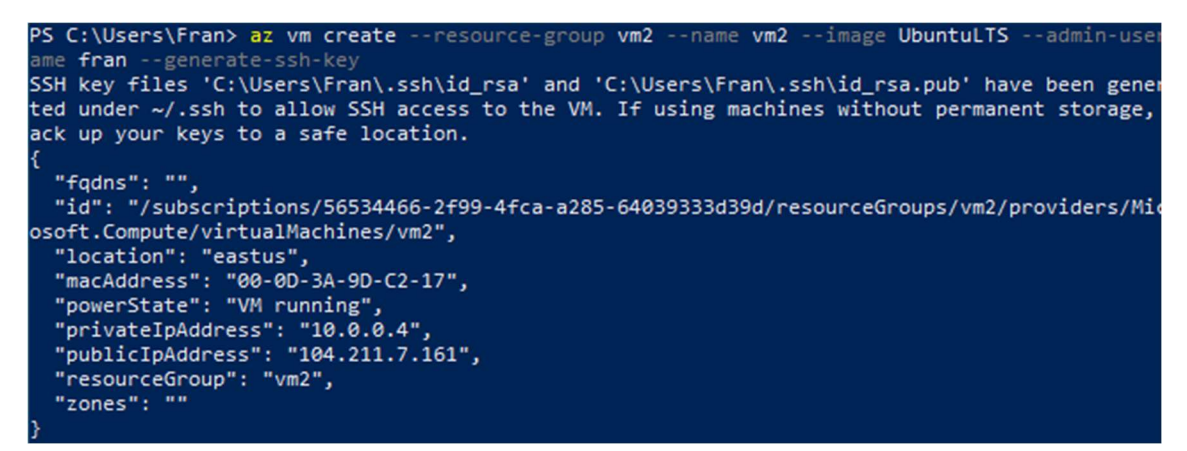

Vemos la dirección IP pública con la que podemos acceder a la MV. Realizamos una conexión ssh a dicha IP especificando el directorio donde se encuentra nuestra clave:

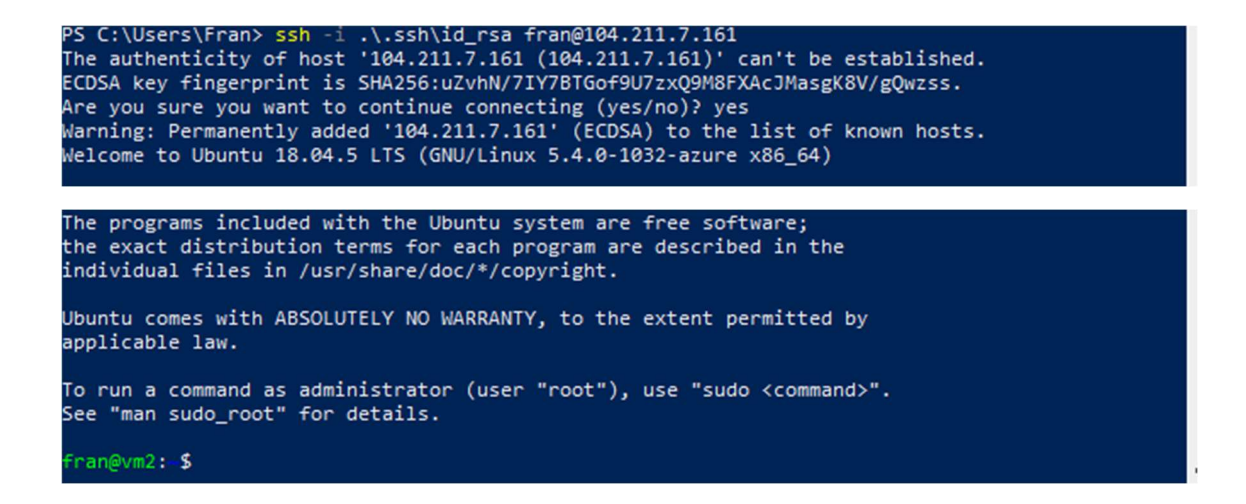

Y ya tenemos acceso a nuestra máquina virtual. Cuando se haya terminado, la sesión se cierra como normal:

exit

# 7. Comandos más usados en la creación de MVs en la CLI.

## 7.1 Descripción de las imágenes de máquina virtual

Para ver una lista de las imágenes disponibles, podemos usar el comando:

az vm image list --output table

el cual nos mostrará en forma de tabla, una lista con las imágenes más populares en Azure.

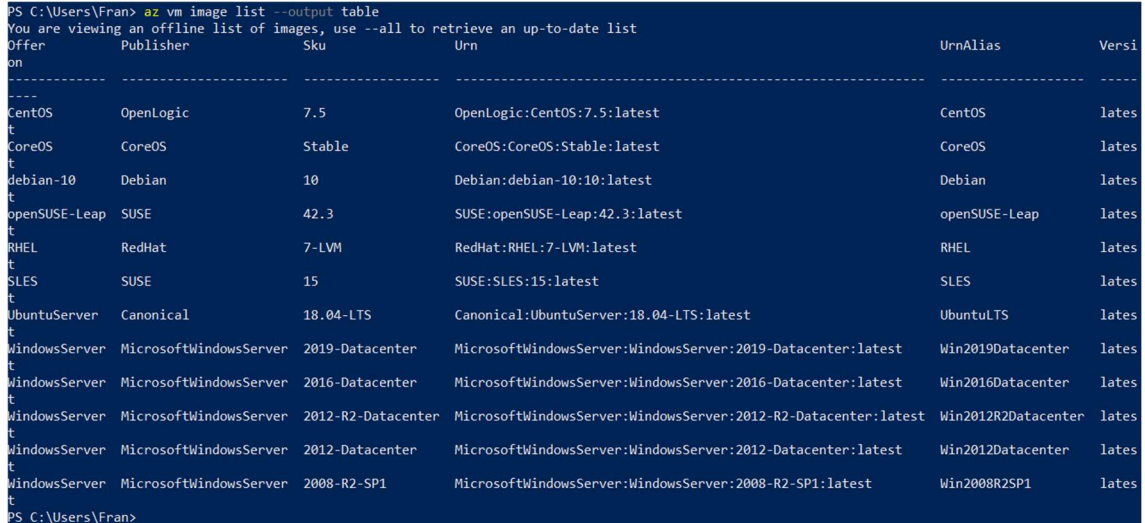

Podemos filtrar la búsqueda por los diferentes campos que se muestran, por ejemplo:

az vm image list --offer Debian --all --output table

nos muestra una lista offline que Azure ofrece de Debian.

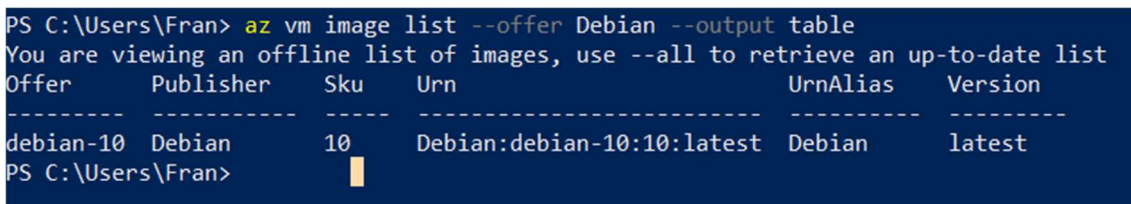

## 7.2 Búsqueda de los tamaños de máquina virtual disponibles y cambiar el tamaño

Para ver una lista de los tamaños de máquinas virtuales disponibles en una región determinada, podemos usar el comando:

az vm list-sizes –location westeurope --output table

Podemos crear la MV directamente con un tamaño específico:

az vm create –resource-group recurso1 –name mv1 –image debian –size Standard\_B1ls –adminusername adminazure –generate-ssh-keys

```
PS C:\Users\Fran> az group create --name recurso1 --location westeurope
 "id": "/subscriptions/56534466-2f99-4fca-a285-64039333d39d/resourceGrou
ps/recurso1".
  "location": "westeurope",
 "managedBy": null,
 "name": "recurso1",
  "properties": {
    "provisioningState": "Succeeded"
  "tags": null,
  "type": "Microsoft.Resources/resourceGroups"
PS C:\Users\Fran> az vm create --resource-group recurso1 --name mv1 --ima
ge debian --size Standard_B1ls --admin-username adminazure --generate-ssh
-kevs
SSH key files 'C:\Users\Fran\.ssh\id_rsa' and 'C:\Users\Fran\.ssh\id_rsa.
pub' have been generated under ~/.ssh to allow SSH access to the VM. If u
sing machines without permanent storage, back up your keys to a safe loca
tion.
- Running \ldots
```
Anteriormente, hemos creado el grupo de recursos, recuro1, para poder crear la MV.

Ahora, podemos cambiar el tamaño del disco en caliente, siempre y cuando el tamaño que queramos se encuentre en el clúster actual. Si no está disponible en nuestro clúster, habría que realizar un 'deallocate', posteriormente cambiar el tamaño correspondiente, y volver a arrancar la máquina.

Para ver los tamaños disponibles en nuestro clúster, usamos el siguiente comando:

```
az vm lis-vm-resize-options –resource-group recurso1 –name mv1 –query 
                               [].name
```
Esto nos devolvería el nombre de los tamaños disponibles.

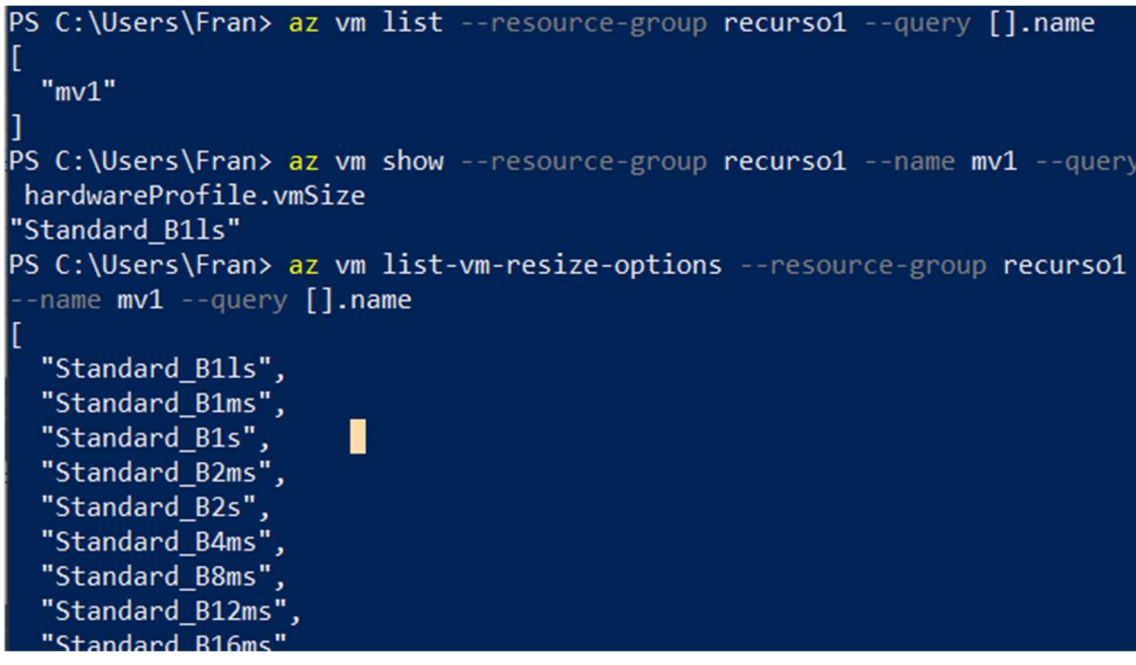

\*SALIDA PARCIAL

En nuestro caso, deseamos cambiar el tamaño de Standard\_B1ls a Standard\_B1ms, dado que los tipos B1 son los que entran dentro de los servicios gratuitos de Azure, además se encuentra entre las opciones de redimensión del clúster.

Usamos el comando "az vm resize" para modificar el tamaño:

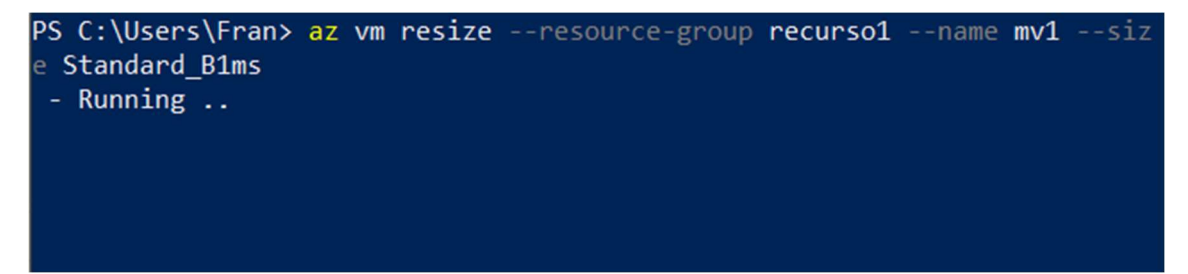

Una vez terminado el proceso, comprobamos el tamaño de la MV para ver si se ha realizado correctamente:

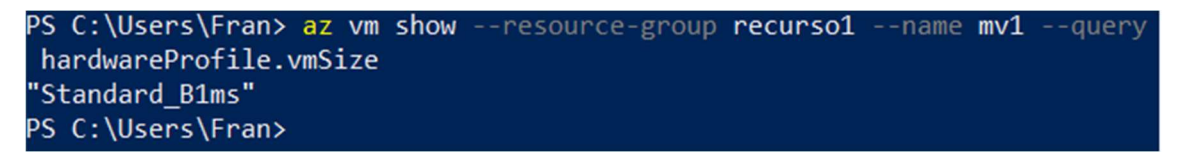

Si el tamaño deseado no se encuentra entre las opciones de redimensión, debemos desasociar nuestra máquina usando el comando "deallocate", el cual apaga y desasocia la máquina. Luego podremos realizar el "resize" y cuando finalice el trabajo, debemos hacer un "start".

```
az vm deallocate --resource-group recurso1 --name mv1 
az vm resize --resource-group recurso1 --name mv1 –size "nuevo tamaño" 
           az vm start --resource-group recurso1 --name mv1
```
# 7.3 Visualizar la IP de las máquinas virtuales

No sabemos la IP de nuestras máquinas creadas actualmente. Pues con este sencillo comando podemos verla:

```
az vm list-ip-addresses --resource-group recurso1 --output table
```
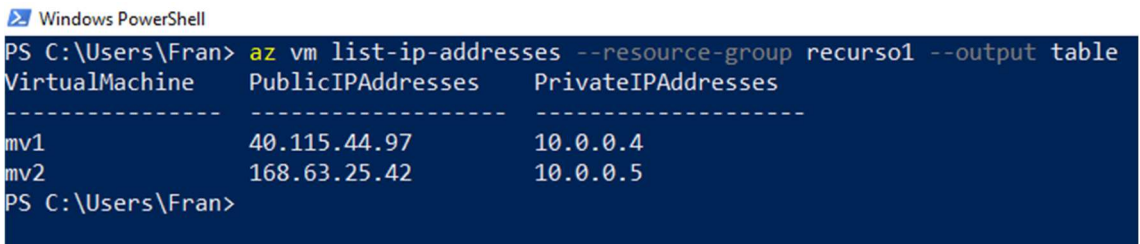

Si queremos ver la IP de una máquina concreta añadimos la opción –name al comando:

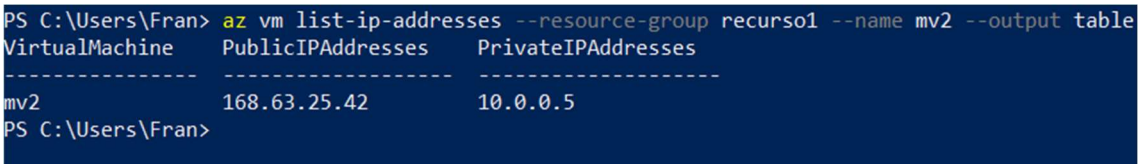

# 8. Creación de una aplicación en varios contenedores.

Vamos a realizar la implementación de una aplicación wordpress de varios contenedores en Web App for Containers de Azure desde la Cloud Shell, para ver otra línea de comando más amigable. Para ello vamos a hacer uso de Docker Compose. Éste será el fichero:

```
version: '3.3' 
services: 
    db: 
     image: mysql:5.7 
     volumes: 
       - db data:/var/lib/mysql
      restart: always 
      environment: 
      MYSQL ROOT PASSWORD: somewordpress
       MYSQL_DATABASE: wordpress 
        MYSQL_USER: wordpress 
        MYSQL_PASSWORD: wordpress 
    wordpress: 
     depends on:
       - db
      image: wordpress:latest 
      ports: 
       - "8000:80"
      restart: always 
      environment: 
        WORDPRESS_DB_HOST: db:3306 
        WORDPRESS_DB_USER: wordpress 
        WORDPRESS_DB_PASSWORD: wordpress 
volumes: 
     db_data:
```
Desde el portal de Azure, abrimos una Cloud Shell.

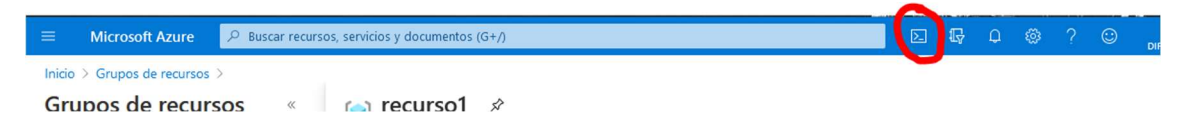

Nos pedirá que creemos una cuenta de almacenamiento, la cual ya tengo creada para mi suscripción. Se nos abre una terminal bash en la que podremos cargar ficheros que tenemos en nuestro equipo local.

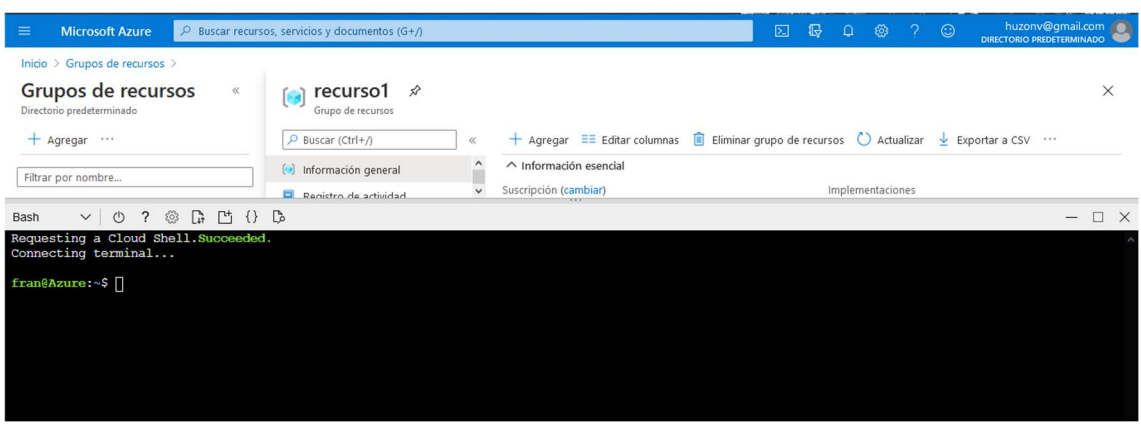

Cargamos el fichero compose-wordpress.yaml. Cuando se complete aparecerá una ventana de diálogo como esta:

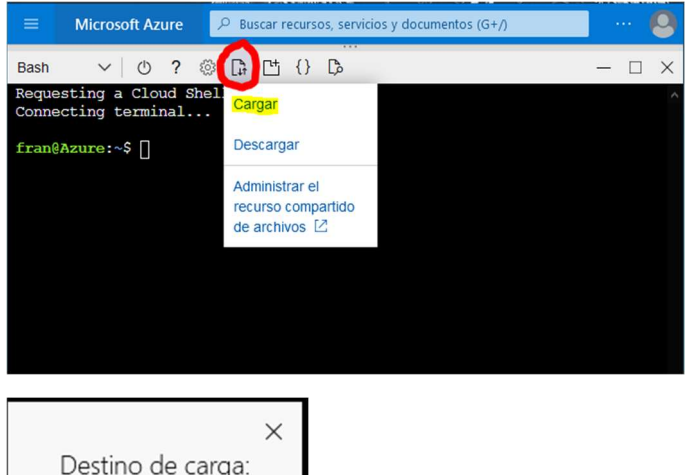

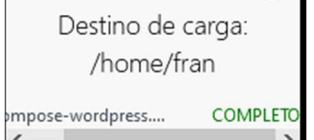

Comprobamos que se ha transferido el fichero yaml:

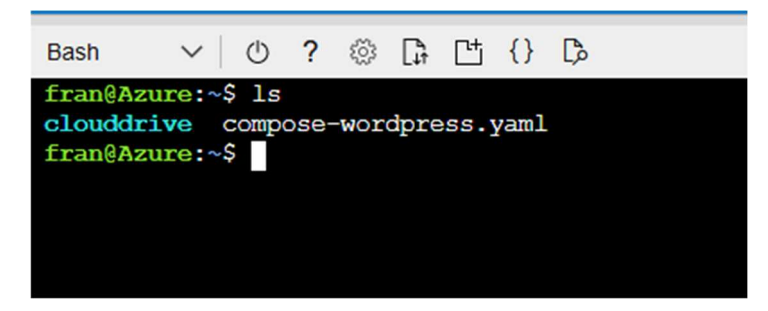

Cloud Shell ya tiene integrada la CLI de Azure, por tanto, procedemos a crear un nuevo grupo de recursos para esta aplicación, o podemos usar un grupo que ya tengamos creado:

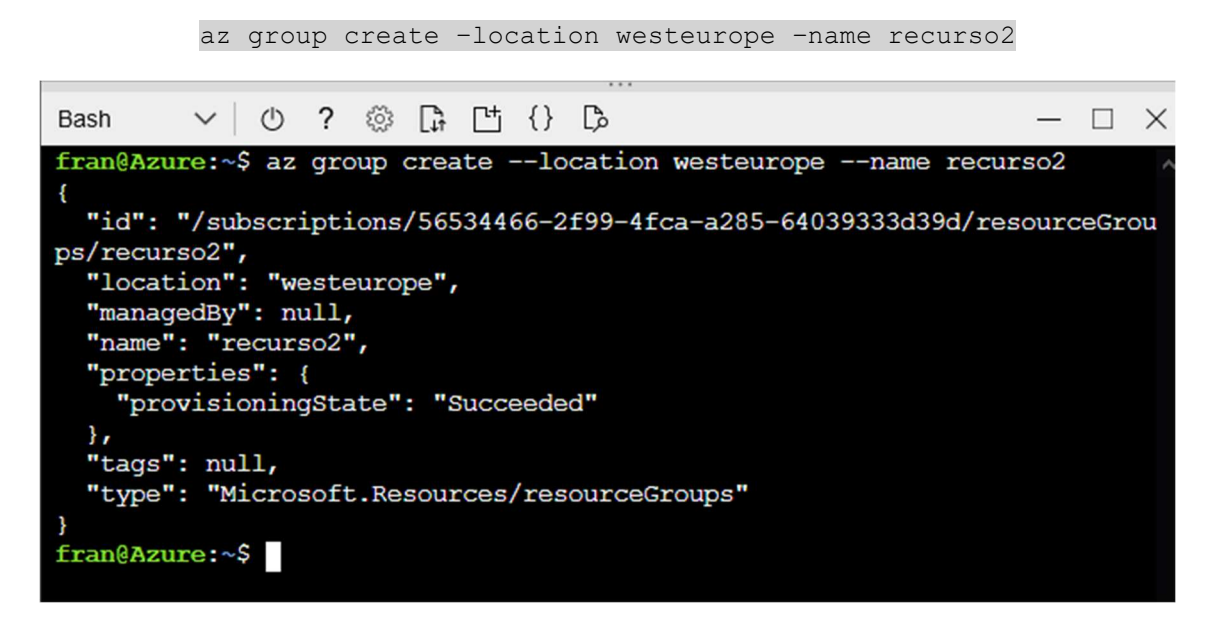

Una vez creado, creamos un plan de Azure App Service en el grupo de recursos que hemos creado:

az appservice plan create –name plan2 –resource-group recurso2 –sku F1 –is-linux

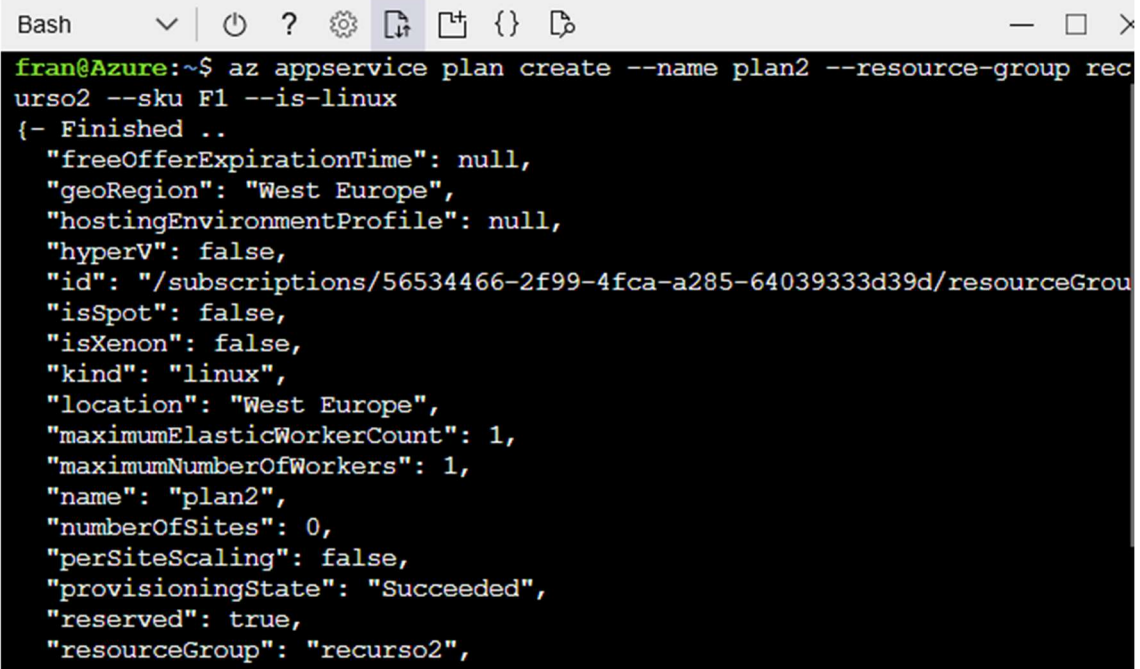

Ahora vamos a crear la aplicación utilizando el fichero de Docker compose:

```
az webapp create --resource-group recurso2 --plan plan2 --name franwp
--multicontainer-config-type compose --multicontainer-config-file 
compose-wordpress.yaml
```
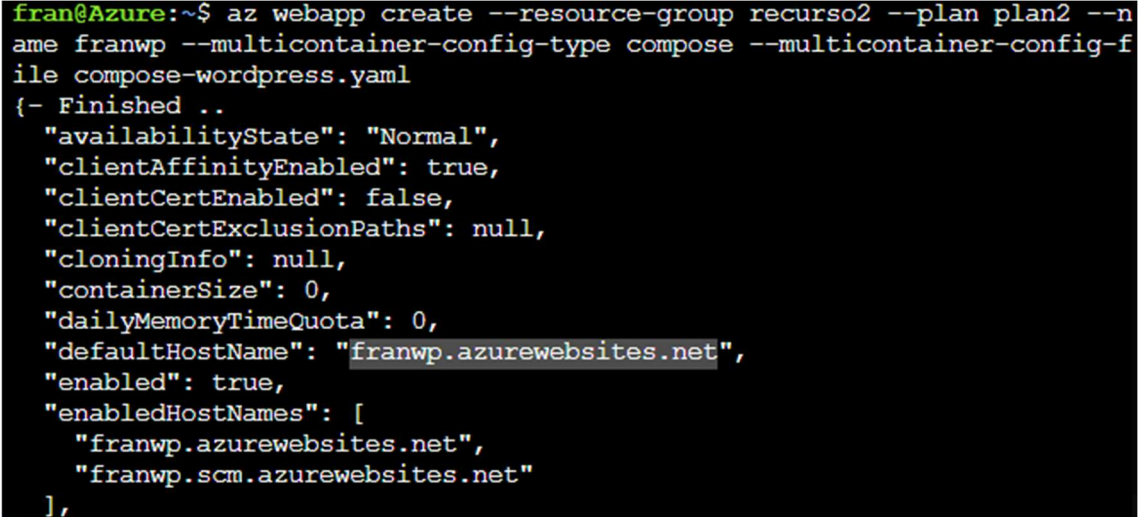

Cuando se haya creado, ya podremos acceder desde el navegador a nuestra aplicación:

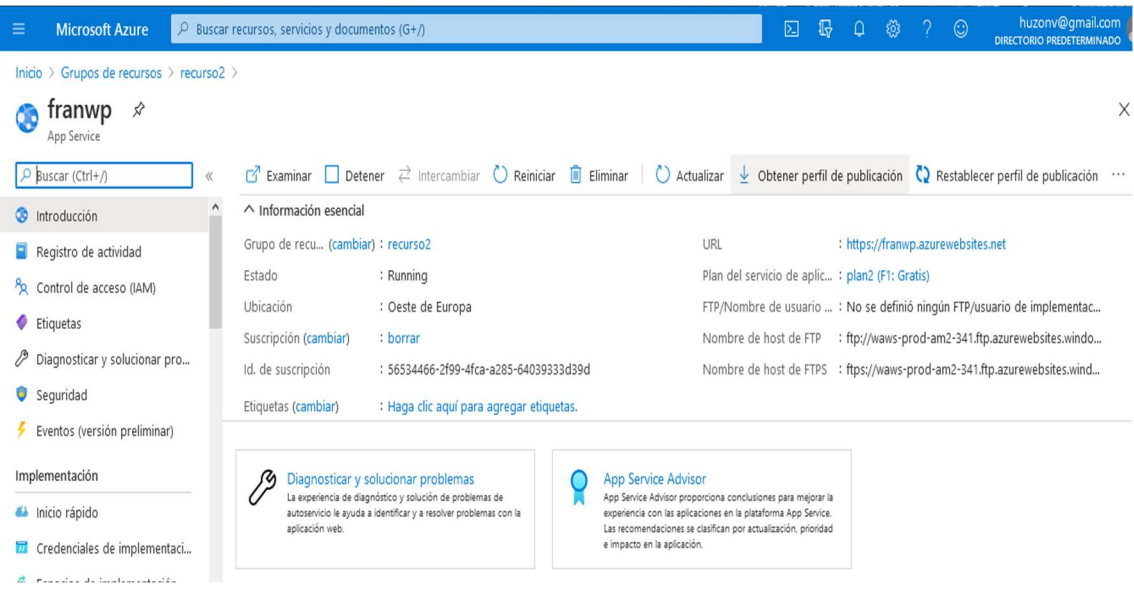

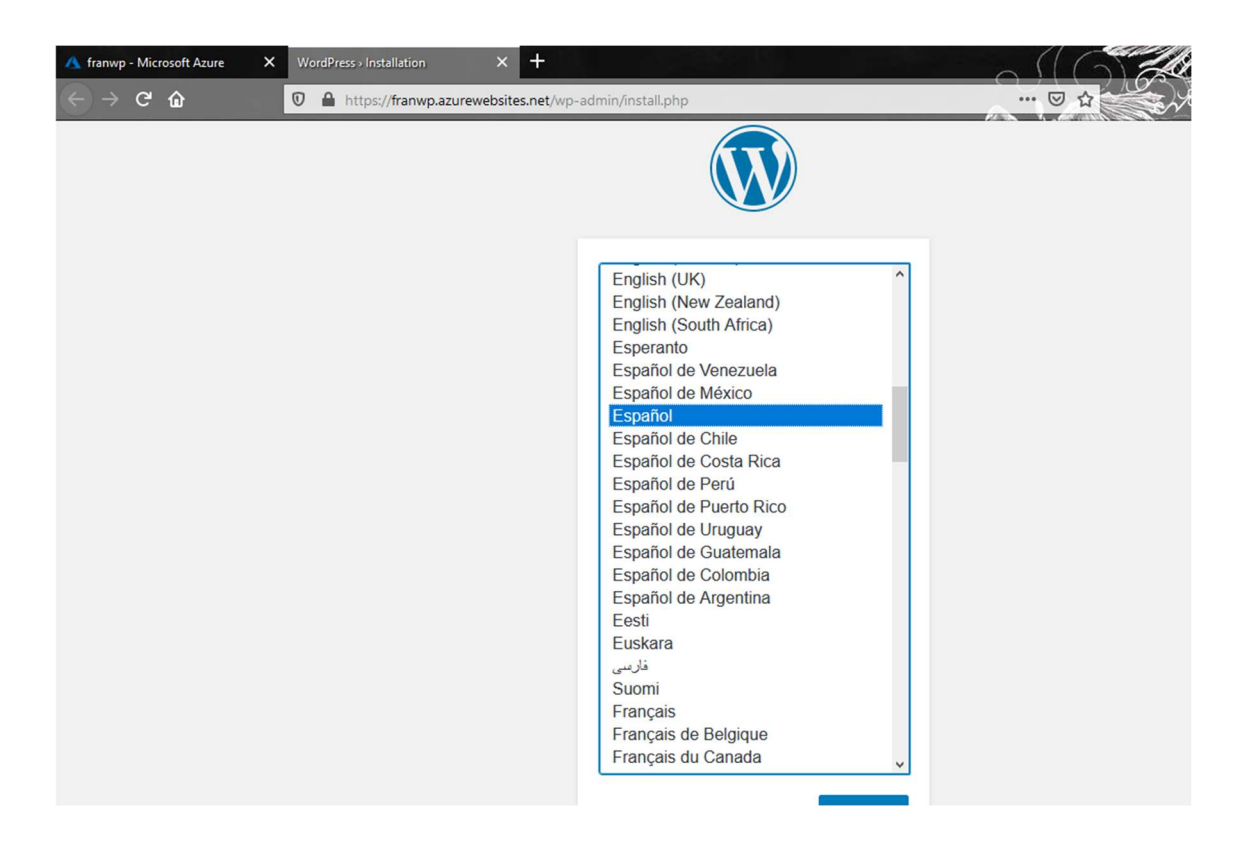

No se recomienda ejecutar la base de datos en un contenedor en producción, puesto que los contenedores locales no son escalables. Vamos a usar Azure Database for MySQL que sí se pueden escalar.

Para ello, creamos un servidor de Azure Database for MySQL con el comando 'az mysql server create':

```
az mysql server create --resource-group recurso2 --name myfran --
location westeurope --admin-user adminuser --admin-password 
Adminp@ssword --sku-name B Gen5 1 --version 5.7
```

```
fram@Azure:~$ az mysql server create --resource-group recurso2 --name myf <
ran --location westeurope --admin-user adminuser --admin-password Adminp@
ssword --sku-name B Gen5 1 --version 5.7
Checking the existence of the resource group 'recurso2'...
Resource group 'recurso2' exists ? : True
Creating mysql Server 'myfran' in group 'recurso2'...
Your server 'myfran' is using sku 'B Gen5 1' (Paid Tier). Please refer to
https://aka.ms/mysql-pricing for pricing details
- Running ..
```
Ahora debemos añadir una nueva regla al firewall para que la base de datos permita el acceso solo para los otros recursos de Azure, y eso se consigue poniendo IP de inicio 0.0.0.0 e IP de fin 0.0.0.0:

```
az mysql server firewall-rule create --name AzureIPs --server myfran -
-resource-group recurso2 --start-ip-address 0.0.0.0 --end-ip-address
0.0.0.0
```
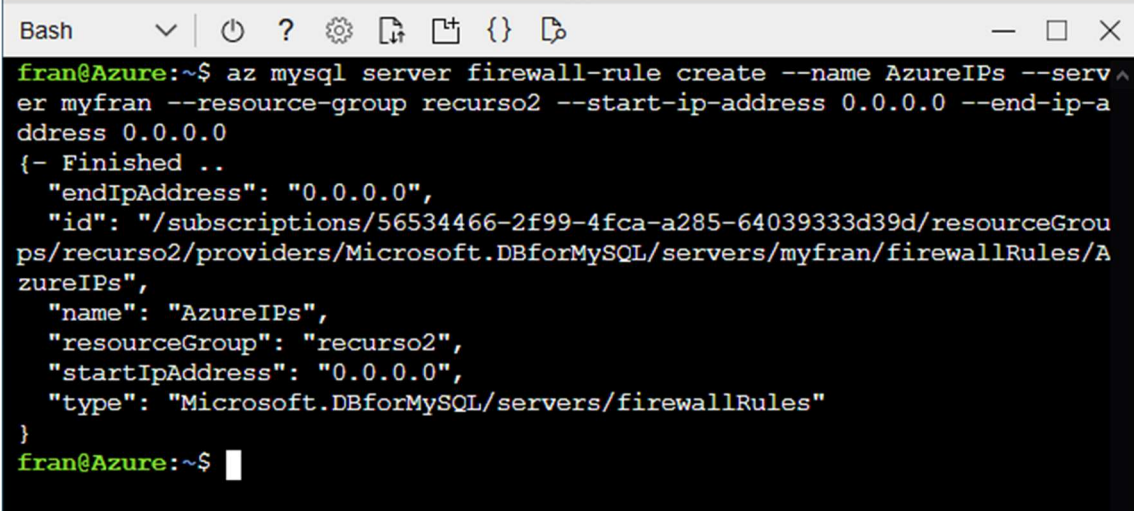

Una vez creado el servidor, procedemos a crear la base de datos:

```
az mysql db create --resource-group recurso2 --server-name myfran --
name wordpress
```
Y también tenemos que crear las variables de entorno para la base de datos:

```
az webapp config appsettings set --resource-group recurso2 --name 
franwp --settings WORDPRESS_DB_HOST="myfran.mysql.database.azure.com" 
WORDPRESS_DB_USER="adminuser@myfran" 
WORDPRESS_DB_PASSWORD="DBp@ssword" WORDPRESS_DB_NAME="wordpress"
```
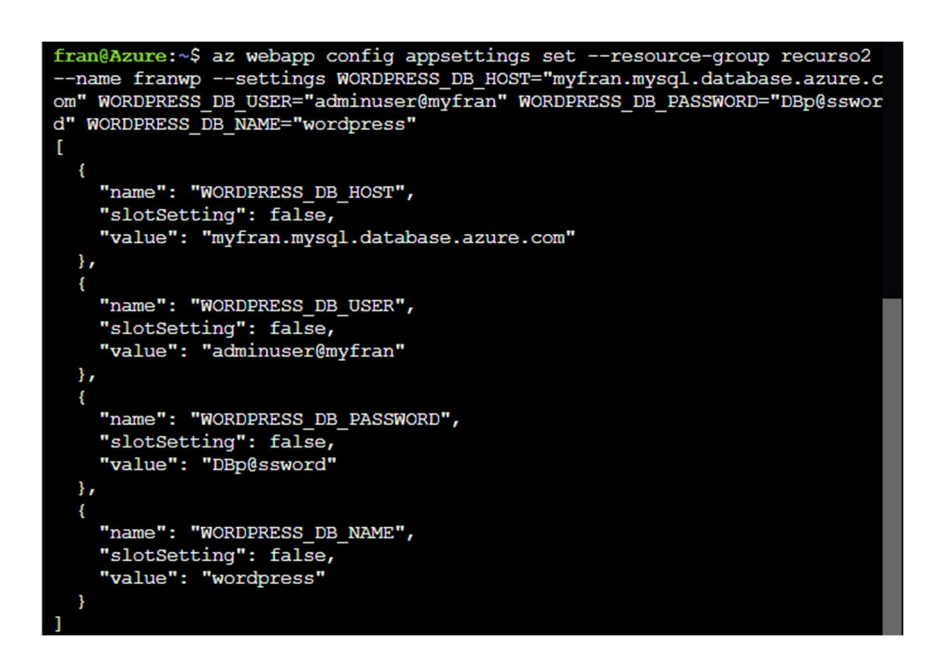

Ahora nuestra aplicación guarda la información en la base de datos creada mediante Azure Database for MySQL. Ya podemos proceder a la instalación de wordpress:

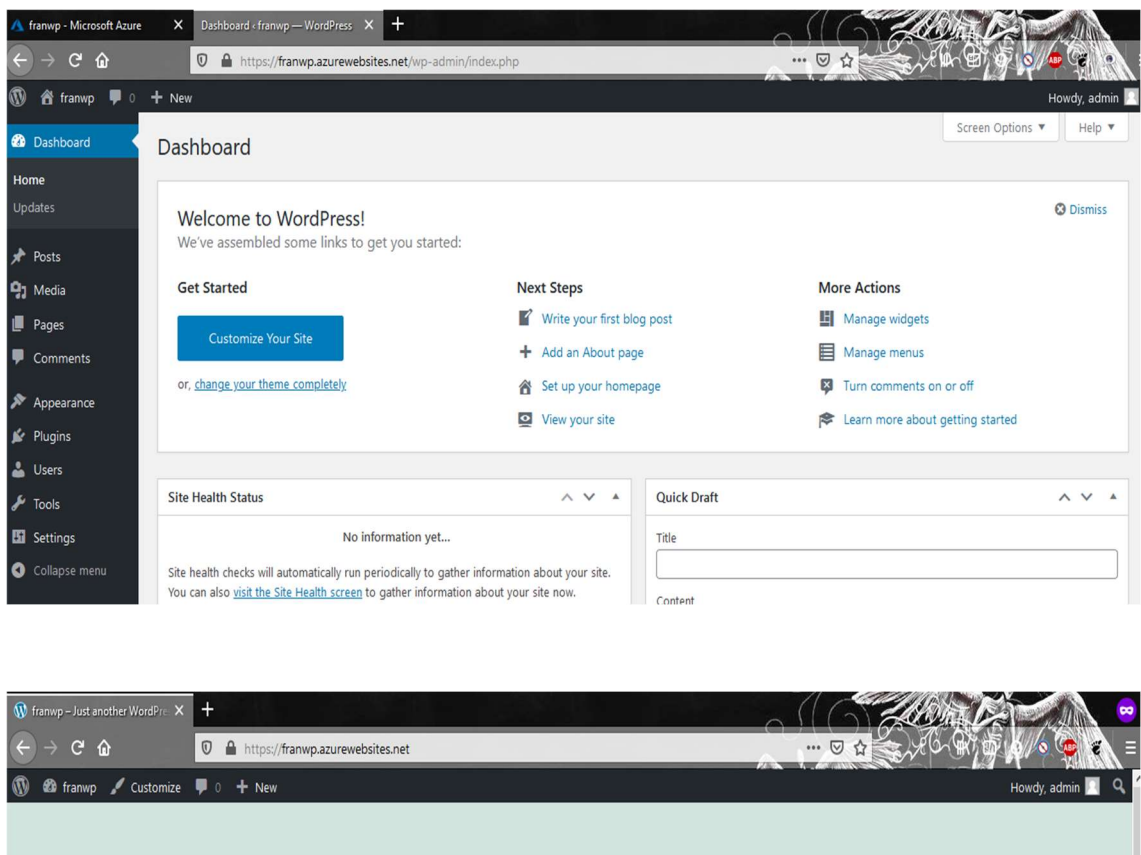

#### FRANWP Just another WordPress site

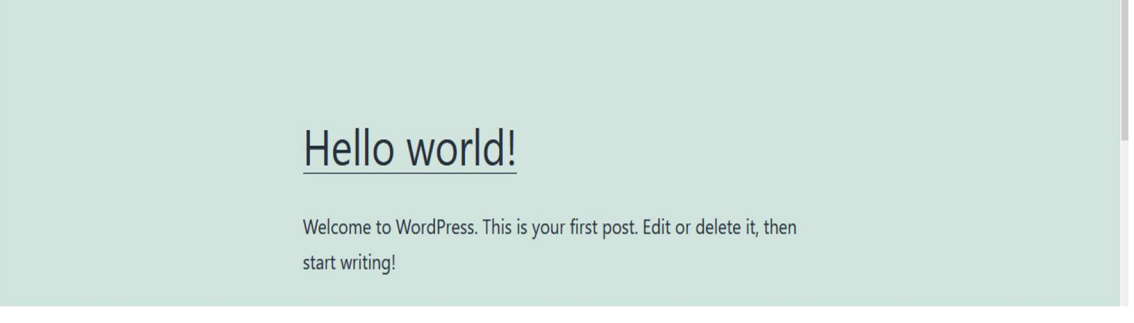

\*\*NOTA: No he sabido trasladar la idea del ReplicaSet a Azure, por ello no he podido comprobar si realmente la información se guarda en la base de datos de Azure o en el contenedor de mysql.

# 9. Despliegue sencillo de una página web estática.

Procedemos al despliegue de una página web estática de una manera simple y sencilla. Para ello, tengo preparado un repositorio en github, con el código html necesario. Vamos a realizar, desde la Cloud Shell, una clonación de dicho repositorio:

git clone https://github.com/FranHuzon/html-docs-hello-world

Ahora realizamos, dentro del nuevo directorio, la creación de una web app con el comando 'az webapp up', y como parámetros solo debemos especificar la localización, el nombre de la aplicación y que el código es html:

az webapp up --location westeurope --name staticfranpage –-html

Este comando creará un grupo de recursos con un nombre predeterminado, un plan de App Service predeterminado, una aplicación con el nombre que hemos puesto e implementará con ZIP los archivos desde el directorio local hasta la aplicación web.

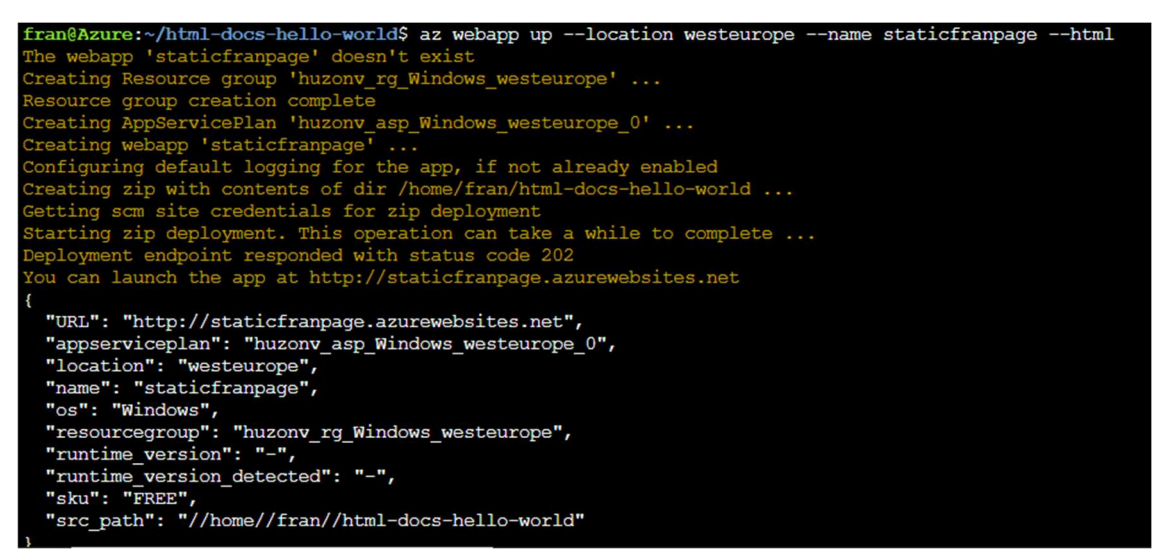

Si entramos en la URL:

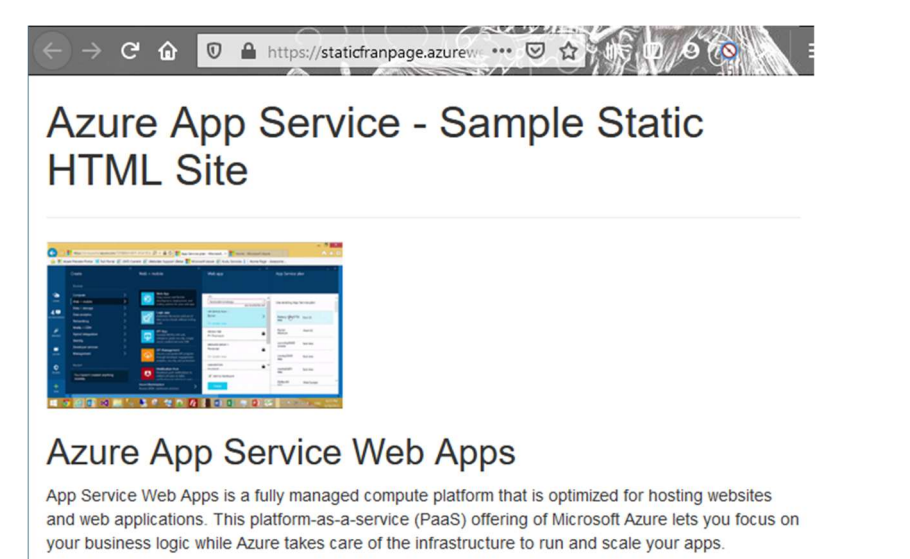

Ahora bien, si queremos realizar algún cambio en nuestra página estática, nos vamos al Cloud Shell de nuevo, editamos el fichero index.html, y volvemos a lanzar el comando anterior para actualizar los cambios:

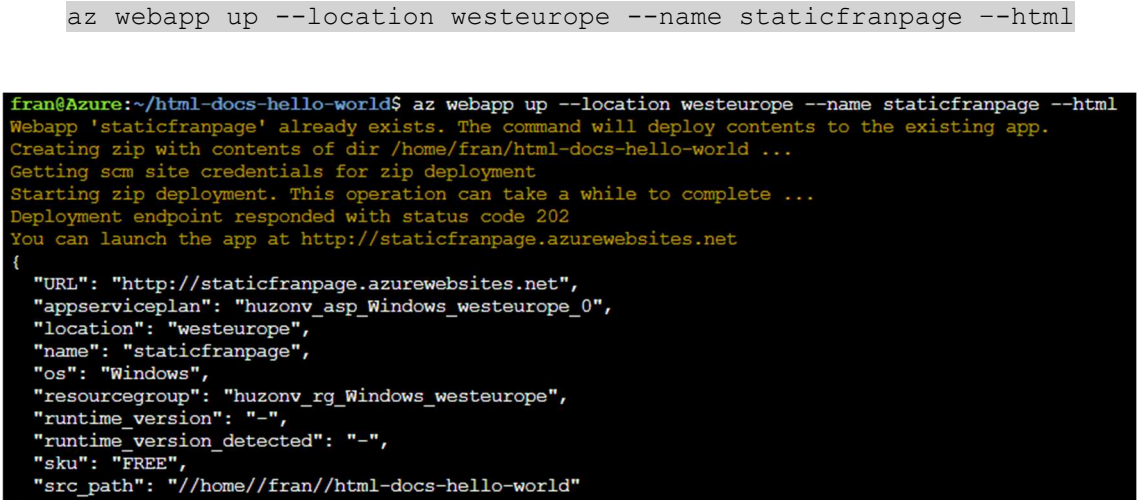

Vemos que dice que esa aplicación ya existe y que ejecutará el contenido en ella. Cuando finalice solo debemos recargar nuestra página para ver los cambios realizados.

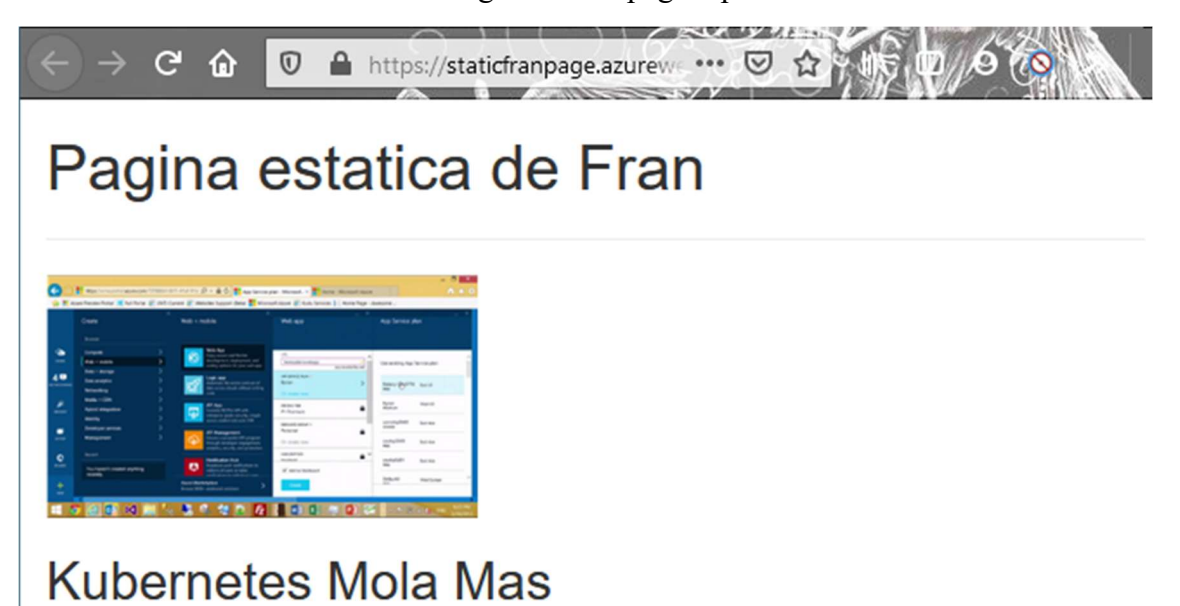

App Service Web Apps is a fully managed compute platform that is optimized for hosting websites and web applications. This platform-as-a-service (PaaS) offering of Microsoft Azure lets you focus on your business logic while Azure takes care of the infrastructure to run and scale your apps.

# 10. Conclusiones

Microsoft Azure está en constante cambio: cambian el diseño de su portal web, agregan nuevos servicios, mejoran los actuales, agregan nuevas tarifas más económicas, etc. Esto lo hacen porque están en lucha directa contra su competidor más directo: AWS Amazon Web Service.

En lo que corresponde al aprendizaje, tiene una curva muy larga, hay muchísimos servicios, mucha documentación con ejemplos, incluso hay bastante en español. Pero te puedes perder con facilidad entre tanta información. Recomendaría empezar por Microsoft Learn, donde hay cursos para entender bien los conceptos que trata Azure.

Una desventaja que me ha llevado por el camino de la amargura durante la realización de este proyecto, es la suscripción. En ningún momento Azure te indica eficazmente cuanto te va a costar, debes buscar tú los precios con antelación y enterarte muy bien de cómo funciona su prueba gratuita, porque Azure no te lo teminará de explicar todo.

# 11. Webgrafía

Toda la información que incluye este proyecto está sacada de la documentación técnica oficial de Microsoft Azure y de su plataforma para realizar cursos Microsoft Learn.

https://docs.microsoft.com/es-es/azure/?product=featured (Documentación Técnica)

https://docs.microsoft.com/es-es/learn/ (Microsoft Learn)